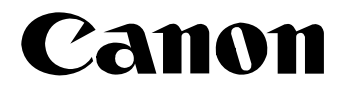

## **DV Network Software**

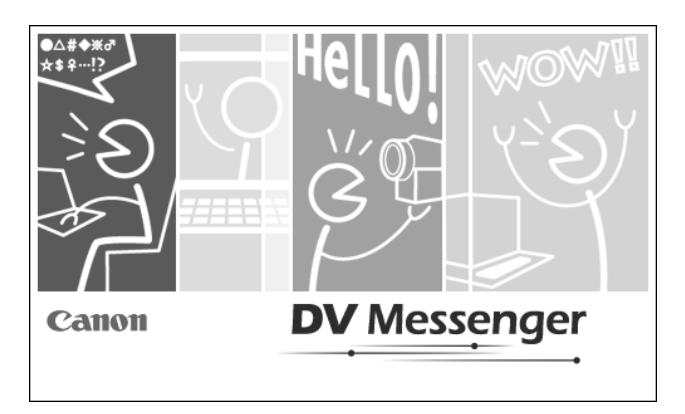

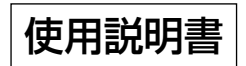

# <span id="page-1-0"></span>DV Messengerをインストールする前に

<sub>ディスメッセンシャー</sub><br>DV Messengerを使用するためには、Microsoft Windows XPが搭載され Windows Messenger Version 4.5、4.6、4.7が正しく動作することが必要です。 DV Messengerをインストールする前に、必ず次のことを確認してください。

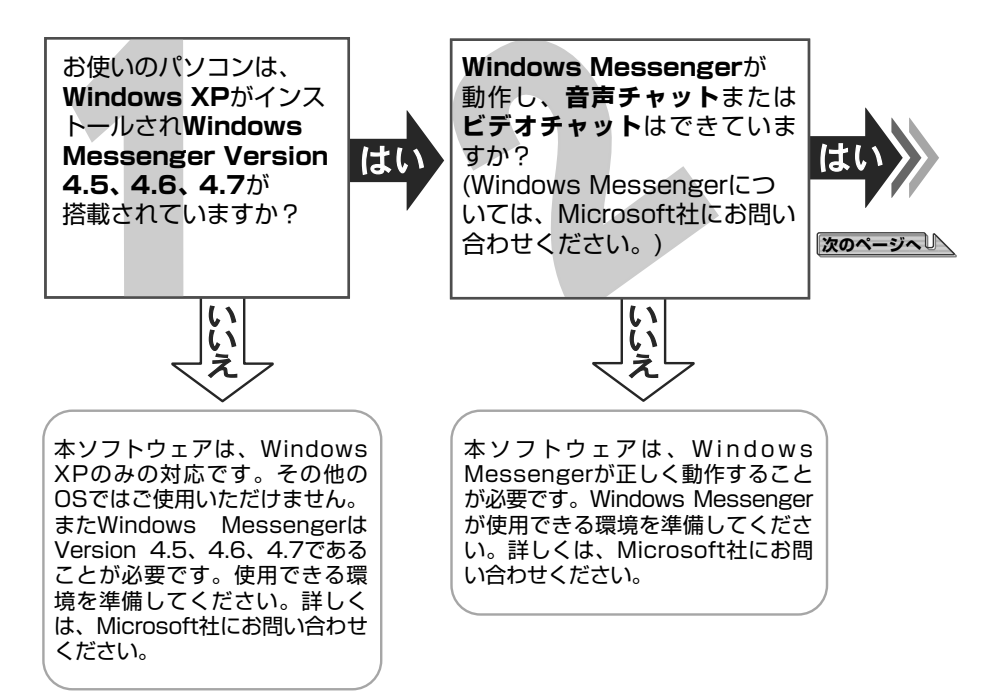

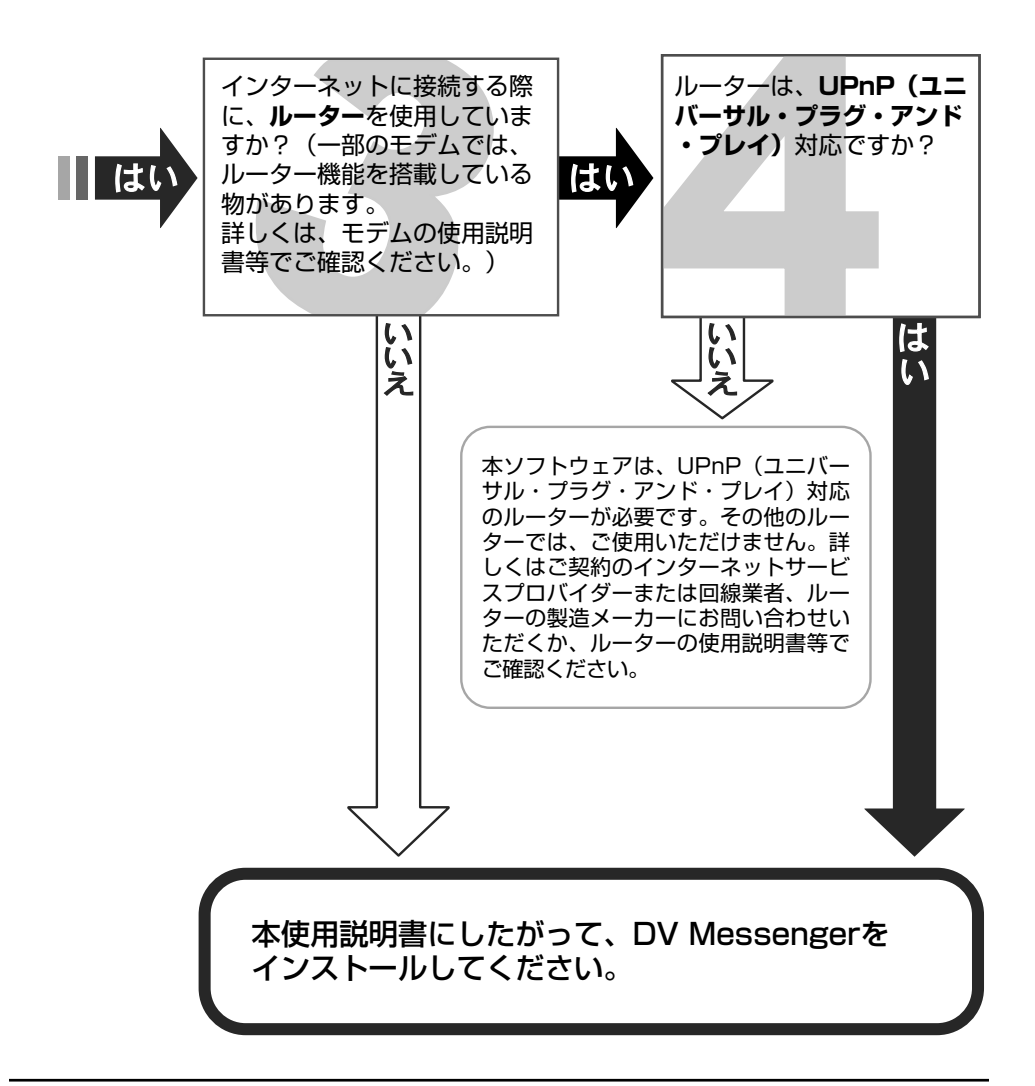

# <span id="page-3-0"></span>**ご使用の前に必ずお読みください**

このたびは、キヤノン製品をお買い求めいただきまして、誠にありがとうございます。 ご使用の前にこの「使用説明書」をよくお読みのうえ、正しくお使いください。お読みになった 後は、大切に保管してください。

### **ソフトウェア使用許諾契約書**

注意:この「ソフトウェア使用許諾契約書」(以下本契約といいます。) を注意深くお読みいただき、 本契約に記載されるすべての権利および義務をご理解ください。本契約は、本ソフトウェアプログ ラム製品(オンラインマニュアルおよびその他の電子的文書が併せて提供される場合、これらを含 み、以下「許諾ソフトウェア」といいます。)のお客様による使用について規定する、お客様とキ ヤノン株式会社(以下キヤノンといいます。)との間の法的な合意事項です。欄外の『同意する』 のボタンをクリックすることにより、お客様は本契約に同意したことになります。お客様が本契約 に同意できない場合、「許諾ソフトウェア」をインストールまたは使用することはできません。欄 外の『同意しない』のボタンをクリックし、セットアッププログラムを終了して下さい。

### **1. 許諾**

- (1)キヤノンはお客様に対し、「許諾ソフトウェア」を、キヤノンのデジタルビデオカメラ製品と の使用の目的のために、お客様の複数のコンピュータにインストールして使用(『使用』とは、 「許諾ソフトウェア」をコンピュータの記憶媒体上にインストールすること、または、コンピ ュータにおいて表示すること、アクセスすること、読み出すこと、もしくは実行することの いずれをもいいます。)するための譲渡不能且つ移転不能の非独占的権利を許諾します。
- (2)お客様は、上記(1)に基づき「許諾ソフトウェア」を使用するためのバックアップ目的の ためにのみ、「許諾ソフトウェア」を1部複製することができます。但し、お客様は、かかる バックアップコピーに、「許諾ソフトウェア」に表示されているものと同一の著作権表示を同 一の態様で複製しなければなりません。
- (3)お客様は、本契約上で明示的に許諾されている場合を除き、「許諾ソフトウェア」を第三者に 譲渡、再実施許諾、販売、賃貸、リースもしくは貸与すること、または「許諾ソフトウェア」 を複製、翻訳もしくは他のプログラミング言語に変換することはできません。
- (4)お客様は、「許諾ソフトウェア」の全部または一部を修正、改変、逆アセンブル、逆コンパ イル、その他リバース・エンジニアリング等することはできません。また第三者にこのよう な行為をさせてはなりません。
- (5) お客様は、「本ソフトウェア」に含まれるキヤノンまたはそのサプライヤーの著作権表示を変 更、除去、または削除してはなりません。
- (6)本契約に明示的に定める場合を除き、キヤノンおよびそのサプライヤーのいかなる知的財産 権も、明示たると黙示たるとを問わず、キヤノンによってお客様に譲渡あるいは許諾される ものではありません。

### **2. 権利帰属**

著作権を含む、「許諾ソフトウェア」に係る一切の権原および所有権は、キヤノンおよびその サプライヤーに帰属します。

### **3. 輸出**

お客様は、日本国政府または関連する外国政府より必要な認可等を得ることなしに、「許諾ソ フトウェア」の全部または一部を、直接または間接に輸出してはなりません。

### **4. サポートおよびアップデート**

キヤノン、キヤノンの子会社、それらの販売代理店および販売店は、「許諾ソフトウェア」の

メンテナンスおよびお客様による「許諾ソフトウェア」の使用を支援することについて、い かなる責任も負うものではありません。また、本契約に基づき「許諾ソフトウェア」に対し てアップデート、バグの修正あるいはサポートがなされることはありません。

### **5. 保証の否認・免責**

- (1)「許諾ソフトウェア」は、『現状のまま(AS-IS)』の状態で使用許諾されます。キヤノン、 キヤノンの子会社、それらの販売代理店および販売店は、「許諾ソフトウェア」に関して、商 品性および特定の目的への適合性の保証を含め、いかなる保証も、明示たると黙示たるとを 問わず一切しないものとします。
- (2)キヤノン、キヤノンの子会社、それらの販売代理店および販売店は、「許諾ソフトウェア」の 使用または使用不能から生ずるいかなる損害(逸失利益およびその他の派生的または付随的 な損害を含むがこれらに限定されない)について、一切責任を負わないものとします。たと え、キヤノン、キヤノンの子会社、それらの販売代理店および販売店がかかる損害の可能性 について知らされていた場合でも同様です。
- (3)キヤノン、キヤノンの子会社、それらの販売代理店および販売店は、「許諾ソフトウェア」の 使用に起因または関連してお客様と第三者との間に生じるいかなる紛争についても、一切責 任を負わないものとします。

### **6. 契約期間**

- (1)本契約は、お客様が、『同意する』のボタンをクリックした時点で発効し、下記(2)または (3)により終了されるまで有効に存続します。
- (2)お客様は、「許諾ソフトウェア」(そのバックアップコピーを含むものとします。以下同じ。) を廃棄し、且つ、インストール済みのすべての「許諾ソフトウェア」を消去することにより、 本契約を終了させることができます。
- (3) お客様が本契約のいずれかの条項に違反した場合、本契約は直ちに終了します。
- (4)お客様は、上記(3)による本契約の終了後直ちに、「許諾ソフトウェア」を廃棄し、且つ、 インストール済みのすべての「許諾ソフトウェア」を消去するものとします。
- (5)本契約のいかなる条項にかかわらず、本契約第2条および第4条から第6条の規定は本契約の 終了後も効力を有するものとします。

### **7. 分離可能性**

本契約のいかなる条項が無効となった場合でも、本契約のそれ以外の部分は効力を有するも のとします。

### **8. U.S. GOVERNMENT RESTRICTED RIGHTS NOTICE:**

The Software is a "commercial item," as that term is defined at  $48$  C.F.R. 2.101 (Oct 1995), consisting of "commercial computer software" and "commercial computer software documentation," as such terms are used in 48 C.F.R. 12.212 (Sept 1995). Consistent with 48 C.F.R. 12.212 and 48 C.F.R. 227.7202-1 through 227.72024 (June 1995), all U.S. Government End Users shall acquire the Software with only those rights set forth herein. Manufacturer is Canon Inc./30-2, Shimomaruko 3-chome, Ohta-ku, Tokyo 146-8501, Japan. 本条において、"the Software" という語は、本契約における「許諾ソフトウェア」を意味す るものとします。

> 以上 キヤノン株式会社

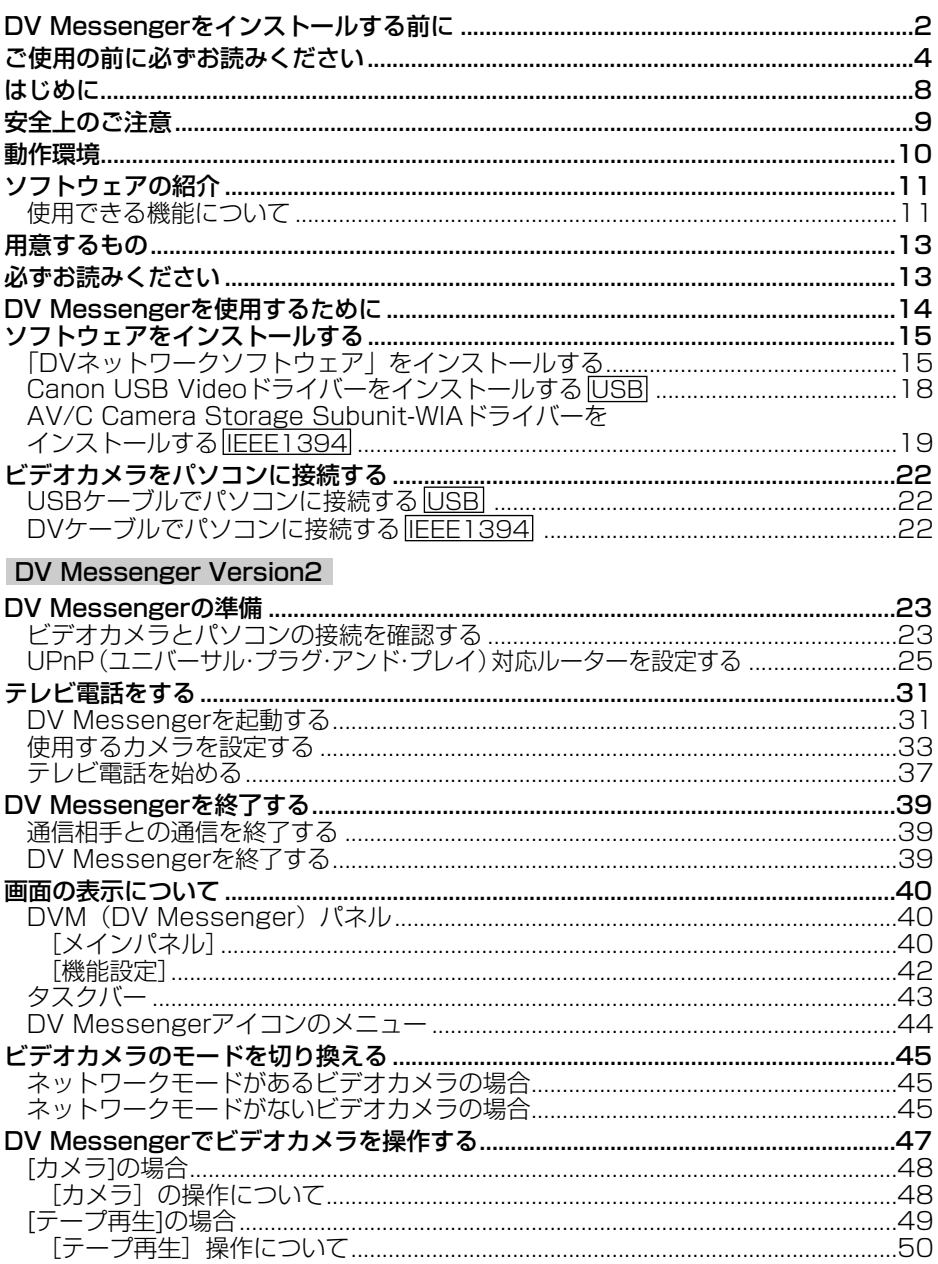

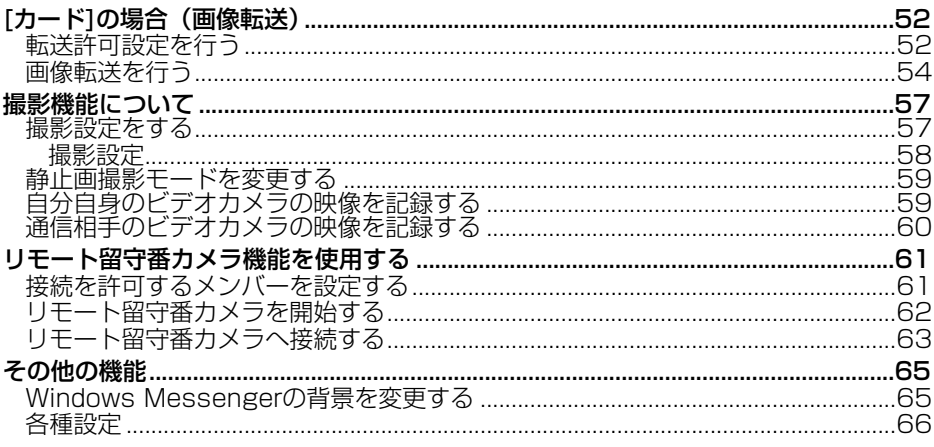

### AV/C Camera Storage Subunit-WIAドライバー IEEE1394

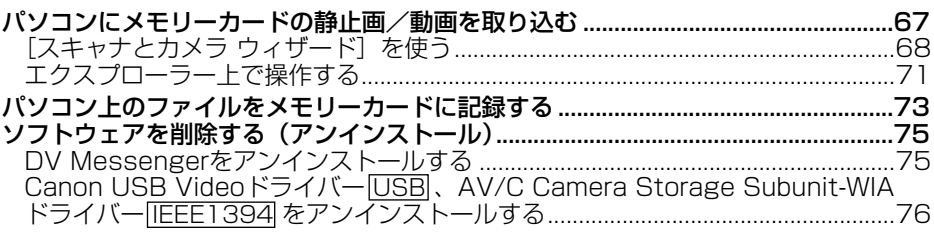

## こんなときは

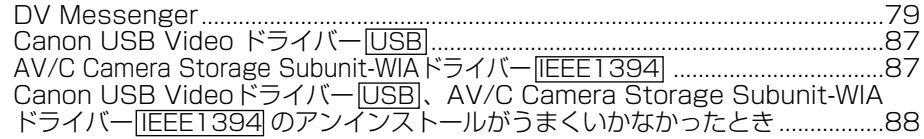

### <span id="page-7-0"></span>注意

- ① 本書の内容の一部または全部を無断で転載することは、禁止されています。
- ② 本書の内容に関しては、将来予告なく変更することがあります。
- ③ 本書の内容については万全を期していますが、万一、不審な点や誤り、記載もれなど、お気付 きの点がありましたら、最寄りのキヤノンお客様ご相談窓口までご連絡ください。連絡先は、 本書巻末に記載してあります。
- ④ このソフトウェアを運用した結果については、上記にかかわらず責任を負いかねますので、ご 了承ください。
- Canonは、キヤノン株式会社の登録商標です。
- Microsoft®およびWindows®は、米国Microsoft Corporationの米国および他の国におけ る登録商標または商標です。
- AdobeおよびAdobe Acrobatは、Adobe Systems Incorporated (アドビシステムズ社) の商標です。
- その他、本書中の社名や商品名は、各社の登録商標または商標です。
- AV/C Camera Storage Subunitは、IEEE1394を搭載したAV機器を使用して、ファイル の取得および書き込みを行うための規格です。本ドライバーは、IEEE1394の国際標準化団 体であるIEEE1394 Trade Associationで定められた「AV/C Camera Storage Subunit Ver1.0」規格に準拠しています。
- WIAは、Windows Image Acquisitionの略称です。画像入力機器から画像を取り込むための ドライバーソフトウェアです。Windows XPに標準搭載されています。

### **■ 本書の記載について**

- 本書では、デジタルビデオカメラを略して「ビデオカメラ」と記載していますが、デジタル ビデオカメラと明記したほうがよい個所では、「デジタルビデオカメラ」と記載しています。
- 本書では、DV Messenger Version2を略して「DV Messenger」と記載していますが、 DV Messenger Version2と記載したほうがいい個所では、「DV Messenger Version2」 と記載しています。
- 本書では、ビデオカメラの設定 (電源スイッチの位置など)を、つぎのように表記しています。
	- ・ カメラモード: テープに映像や音声を録画するための設定
	- ・ 再生(VTR)モード:テープに録画した映像や音声を再生するための設定
	- ・ カード再生モード:メモリーカードに記録した画像を再生するための設定
	- ・ ネットワークモード:DV Messengerを使うために、ビデオカメラをパソコンに接続す るときの設定
- 本書では、雷源スイッチに「ネットワークモード」があるビデオカメラで説明しています。 電源スイッチに「ネットワークモード」がないビデオカメラの場合は、「(ネットワークモー ドがないビデオカメラの場合)」の説明をご覧ください。

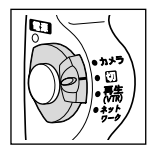

● 本書で、使用している画面は変わることがありますので、あらかじめご了承ください。

ネットワークモードがある場合の例 スットワークモードがない場合の例

# <span id="page-8-0"></span>**安全上のご注意**

ご使用の前に必ず「安全上のご注意」をよくお読みのうえ、正しくお使いください。 ここに示した注意事項は、製品を安全に正しくお使いいただき、あなたや他の人々への危害や損 害を未然に防止するためのものです。内容をよく理解してから本文をお読みください。

**警告** こ<sup>の表示を無視しく、誤った取り扱いをすると、人か死亡または重傷を負っ可<br>**警告** 能性が想定される内容です。必ずお守りください。</sup>

付属のCD-ROMをCD-ROM対応ドライブ以外では絶対に再生しないで ください。

音楽用CDプレーヤーで使用した場合は、スピーカーなどを破損する恐 れがあります。またヘッドホンなどをご使用になる場合は、大音量に より耳に障害を与えたり、スピーカーを破損させたりする恐れがあり ます。 禁止

# <span id="page-9-0"></span>**動作環境**

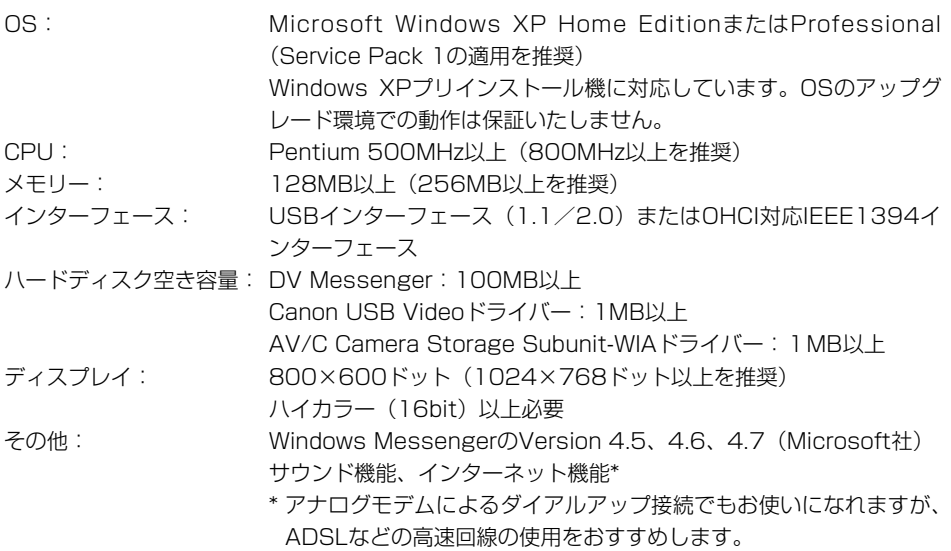

- ❍ デュアルCPUパソコンや自作パソコンで使用した場合の動作は保証いたしません。
	- ❍ 上記、推奨環境を満たした、すべてのパソコンの動作を保証するものではありませ  $h<sub>1</sub>$
	- ❍ 1台のパソコンに2台以上のビデオカメラを接続した場合には、正しく動作しないこ とがあります。
	- ❍ ソフトをインストールするためには、CD-ROMドライブが必要です。
	- ❍ USBケーブルで接続する場合
		- ・ ビデオカメラとパソコンをUSBケーブルで直接接続してください。USBハブを 経由していると、正しく動作しないことがあります。
		- ・ USBマウス、USBキーボードを除く、他のUSB接続の機器と同時に動作させる と、正しく動作しないことがあります。その場合には、他のUSB接続の機器をパ ソコンからはずして、再度ビデオカメラを接続してください。
		- ・ USB2.0対応ボードとの接続は、すべての動作を保証するものではありません。
	- DV (IEEE1394) ケーブルで接続する場合
		- · ビデオカメラとパソコンをDV (IEEE1394) ケーブルで直接接続してください。 リピーター、もしくはその他のIEEE1394機器を経由して接続した場合や、1台 のパソコンに複数のIEEE1394機器が接続されている場合には、正しく動作しな いことがあります。
		- ・ AV/C Camera Storage Subunit-WIAドライバー動作中に、他のIEEE1394 機器を接続すると、正しく動作しないことがあります。

# <span id="page-10-0"></span>**ソフトウェアの紹介**

DV Network Softwareには、次のソフトウェアが収められています。お使いのビデオカメラに よって、使用できる機能が異なります。詳細については、「使用できる機能について」をご覧くだ さい。

### **■ DV Messenger Version2 [\( 23\)](#page-22-0)**

- リアルタイムカメラ動画通信(テレビ電話)
- ビデオカメラの操作
- ビデオ動画通信
- 画像転送
- 撮影機能
- リモート留守番カメラ

### **■ Canon USB Video ドライバー ( [18\)](#page-17-0)**

Canon USB Video ドライバーをインストールすると、デジタルビデオカメラとパソコンをUSB 接続してDV Messengerを使用できます。

### **■ AV/C Camera Storage Subunit-WIA ドライバー [\( 19\)](#page-18-0)**

AV/C Camera Storage Subunit-WIA ドライバーをインストールすると、デジタルビデオカメ ラとパソコンのDV (IEEE1394) 端子をDV (IEEE1394) ケーブルで接続して、ビデオカメラを メモリーカードリーダー/ライターのように使用できます。

- ビデオカメラ内のメモリーカードに記録されたファイルを、パソコンに取り込めます。
- パソコン上のファイルを、ビデオカメラ内のメモリーカードに記録できます。

### **使用できる機能について**

ご自分や通信相手がお使いのデジタルビデオカメラの機種によって、使用できる機能が異なります。 下記の「ビデオカメラの機種一覧」と「使用できる機能とドライバー一覧」でご確認ください。

### **■ ビデオカメラの機種一覧**

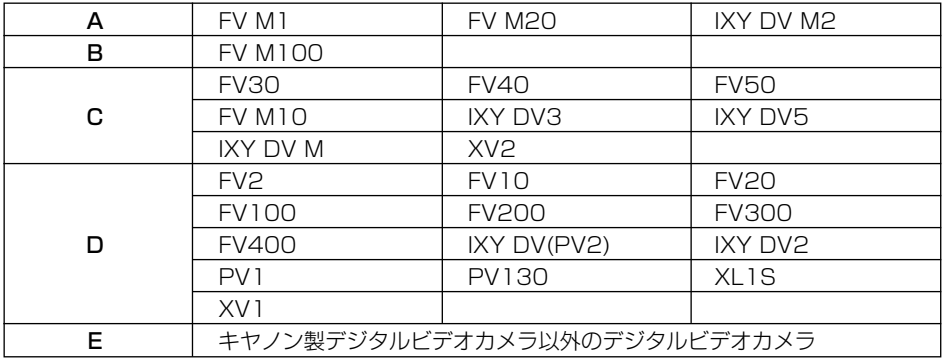

\* 最新の機種については、キヤノンのホームページでご確認ください。

## **■ 使用できる機能とドライバー一覧**

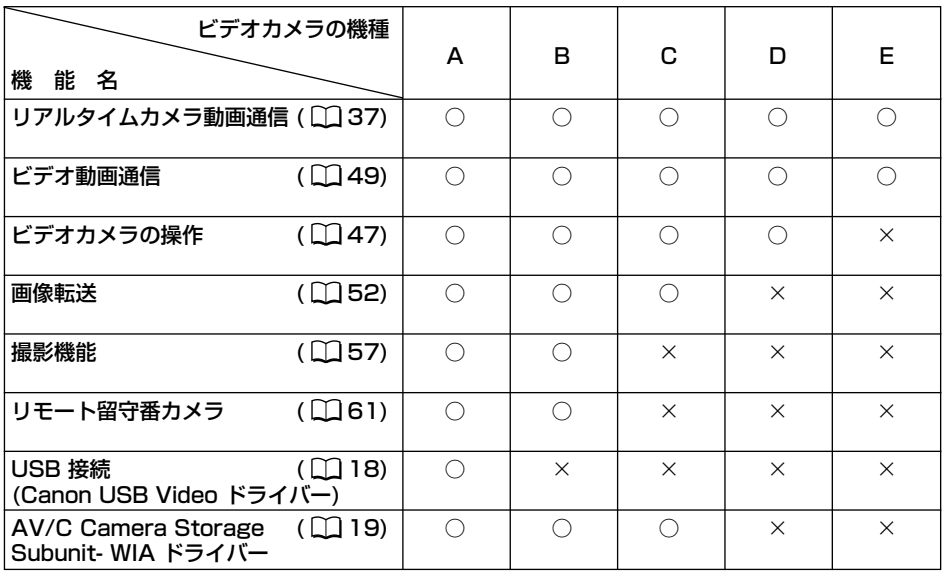

# <span id="page-12-0"></span>**用意するもの**

次のものが必要です。

●デジタルビデオカメラ

●DIGITAL VIDEO SOLUTION DISK for Windows (付属)

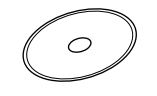

●USBケーブルまたはDV (IEEE1394) ケーブル

「ビデオカメラの機種一覧」( CQ [11](#page-10-0))のA以外のビデオカメラをお使いの場合は、DVケーブル をお使いください。DVケーブルをご使用の際は、お使いのパソコンに搭載されている IEEE1394 (DV) 端子の形状をご確認のうえ、お選びください。

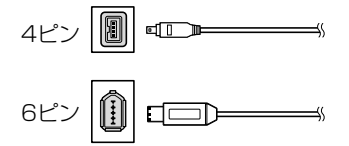

●スピーカーまたはヘッドホン (DV Messenger使用時)

## **必ずお読みください**

- ●長時間(24時間以上)ビデオカメラの雷源を入れておくと、発熱などによりビデオカメラを傷 める可能性があります。使い終わったら、ビデオカメラの電源を切ってください。
- ●長時間(24時間以上)テープをビデオカメラ内に入れておくと、テープが傷む恐れがあります。 テープを保護するために、ビデオカメラに入れたまま放置しないでください。
- ●リモート留守番カメラ機能やインターバル撮影では長時間ビデオカメラは電源が入ったままに なります。

火災の発生などを避けるため、次のことに注意してください。

- 1. 高温あるいは高湿になる場所で使用しない
- 2. 直射日光の当たる場所で使用しない
- 3. 布、衣服などでカメラを覆って使用しない
- 4. 箱に入れるなど、狭い空間に収納して使用しない
- 5. 屋外で使用しない

## <span id="page-13-0"></span>**DV Messenger メッセンジャー を使用するために ディーブイ**

DV Messengerを使用するためには、Microsoft Windows XPが搭載され、Windows Messenger Version 4.5、4.6、4.7のいずれかが正しく動作することが必要です。 DV Messengerをインストールする前に、必ず次のことを確認してください。

- ① お使いのパソコンに、Windows XPがインストールされ、Windows Messenger Version 4.5、4.6、4.7のいずれかが搭載されていること\*。
- ② Windows Messengerが動作し、音声チャットまたはビデオチャットができていること\*。
- ③ インターネットに接続する際に、ルーターをご使用の場合、ルーターがUPnP(ユニバーサ ル・プラグ・アンド・プレイ)対応ルーターであること\*\*。(一部のモデムでは、ルーター機 能を搭載している物があります。詳しくは、モデムの使用説明書等でご確認ください。)
- \* 本ソフトウェアは、Windows XPのみに対応しています。その他のOSではご使用いただけま せん。また、Windows Messengerは Version 4.5、4.6、4.7のいずれかで正しく動作す ることが必要です。

使用できる環境を準備してください。詳しくはMicrosoft社にお問い合わせください。

\*\* 本ソフトウェアは、ルーターを使用する場合、UPnP(ユニバーサル・プラグ・アンド・プレ イ)対応のルーターが必要です。またWindowsのネットワーク上でUPnP対応ルーターが 「インターネットゲートウェイデバイス」として認識されている必要があります (12425)。 その他のルーターでは、ご使用いただけません。詳しくはご契約のインターネットサービスプ ロバイダーまたは回線業者、ルーターの製造メーカーにお問い合わせいただくか、ルーターの 使用説明書等でご確認ください。

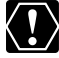

DV Messengerを使用すると、ビデオカメラに入っているテープやメモリーカードの 記録内容を通信相手が受信できます。記録内容の保護には、十分注意してご使用くだ さい。

### **無償ダウンロードサービス**

通信したい相手が、DV Messengerをお持ちでない場合、または、DV Messenger Version 1 をお持ちの場合、キヤノンのホームページ(http://www.canon.co.jp)から無償でダウン ロードできます。

# <span id="page-14-0"></span>**ソフトウェアをインストールする**

## **「DVネットワークソフトウェア」をインストールする**

DIGITAL VIDEO SOLUTION DISK for Windowsの「DV Network Softwareのインストール」か らソフトウェアをインストールすると、DV Messengerがインストールされ、Canon USB VideoドライバーとAV/C Camera Storage Subunit-WIAドライバーがパソコンにコピーされま す。なお、Canon USB Videoドライバー、AV/C Camera Storage Subunit-WIAドライバー は、パソコンにコピーされた後、ビデオカメラをパソコンに接続したときにインストールされます。 Canon USB Videoドライバーのインストールのしかたについて[18ページを](#page-17-0)、AV/C Camera Storage Subunit-WIAドライバーのインストールのしかたについては[19ページを](#page-18-0)ご覧ください。

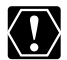

### ❍**「DVネットワークソフトウェア」をインストールするときは、パソコンにビデオカ メラを接続しないでください。**

- ❍ Windows MessengerのVersionが4.5、4.6、4.7のいずれかでない場合には、 DV Messengerをインストールできません。Microsoft社のホームページから Windows MessengerのVersion 4.7をダウンロードし、アップデートしてくださ い。詳しくは、Microsoft社にお問い合わせください。
- ❍ Windows XP Professionalをお使いのかたは、Administrator権限でログオンし てからインストールを行ってください。
- ❍ インストールを始める前に、使用中のソフトをすべて終了してください。

*1.* パソコンを起動し、DIGITAL VIDEO SOLUTION DISK for Windows をパソコンのCD-ROMドライブに入れる

- ・インストーラーパネルまたは言語の選択画面が、自動的に表示されます。
- ・どちらの画面も表示されないときは、次の操作をしてください。 ①[スタート]メニューから[マイ コンピュータ]を選ぶ。 ②CD-ROMアイコンを右クリックし、表示されたメニューから[開く]を選ぶ。 ③[Setup. exe]をダブルクリックする。 お使いのパソコンにより、[.exe]という拡張子が表示されないことがあります。
- *2.* この画面(インストーラーパネル)が表示されたら、DV Network Softwareの[インストール]をクリックする。

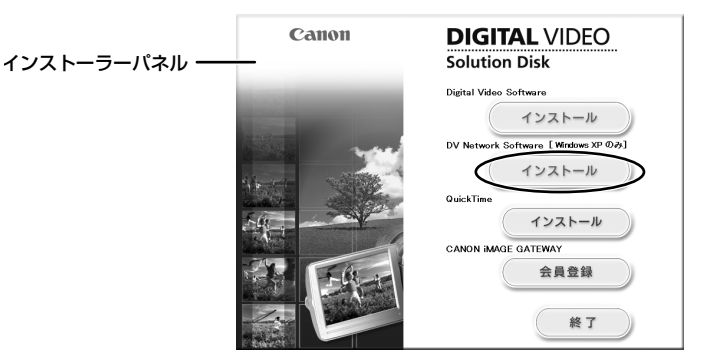

*3.* 言語の選択画面が表示されたら、[日本語]を選択して[OK]をクリッ クする。

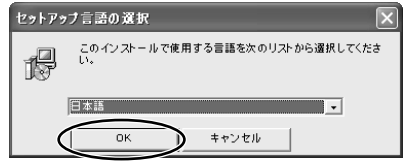

・Windows MessengerのVersionが4.5、4.6、4.7でない場合には、DV Messenger をインストールできないことを知らせるメッセージ画面が表示されます。 DV MessengerをインストールしないでAV/C Camera Storage Subunit-WIAドライ バーのみをインストールする場合は、画面を閉じて操作を進めてください。 DV Messengerをインストールする場合は、メッセージ画面を閉じた後にインストール の案内の画面が表示されたら「キャンセル」をクリックしてインストールを一度中止して、 Windows Messengerをバージョンアップしてからもう一度インストールしてください。

*4.* インストールの準備が完了し、インストールの案内の画面が表示された ら「次へ] をクリックする

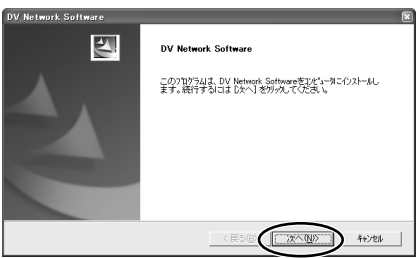

**5.** インストールするソフトウェアを選び、[次へ]をクリックする

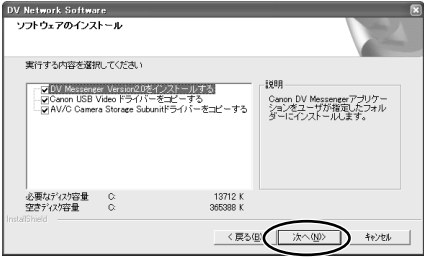

- ・「ビデオカメラの機種一覧」( [11](#page-10-0))のA以外のビデオカメラをお使いの場合は、 Canon USB Videoドライバーをコピーする必要はありません。チェックマークを外して ください。
- · 「ビデオカメラの機種一覧| ( □ [11](#page-10-0))のDまたはEのビデオカメラをお使いの場合は、 AV/C Camera Storage Subunitドライバーをコピーする必要はありません。チェック
- **16** マークを外してください。

**6.** 使用条件の確認画面が表示されたら、内容を読んで [同意する] をクリ ックする

. . . . . . . . . . . . . . . . .

*7.* [はい]をクリックする

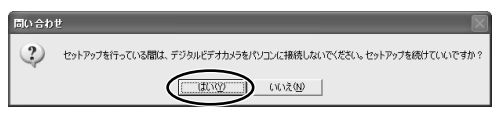

*8.* インストール先を確認して[次へ]をクリックする

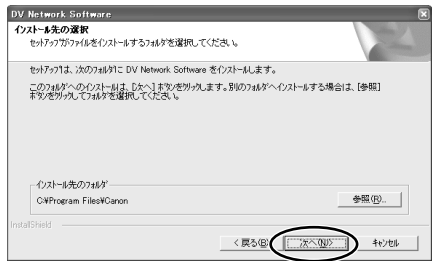

- ・DV Messengerをインストールする場合、インストールが完了して、デスクトップに DV Messengerのショートカットアイコンを作成するかどうかをたずねる画面が表示さ れたら「はい〕をクリックしてください。
- *9.* 完了画面が表示されたら、[完了]をクリックする

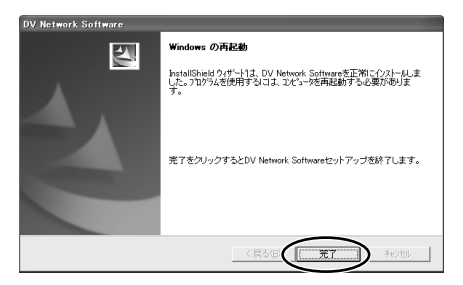

・パソコンが再起動され、インストールが完了します。

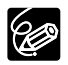

インストールが終わったら、ビデオカメラを接続する前に、必ずDIGITAL VIDEO SOLUTION DISK for Windowsをパソコンから取り出してください。

#### <span id="page-17-0"></span>**Canon USB Videoドライバーをインストールする USB A**

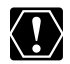

- ❍ Canon USB Videoドライバーは、「ビデオカメラの機種一覧」[\( 11](#page-10-0))のAのビデ オカメラで使用します。
- ❍ 本ドライバーをインストールする前に、DV Network Softwareをインストールし て、ドライバーファイルをコピーしておいてください。
- ❍ 本ドライバーのインストールを始める前に、使用中のソフトをすべて終了してくだ さい。
- ❍ 本ドライバーのインストールが終了するまで、絶対にビデオカメラの電源を切らな いでください。また、絶対にインストールを中断しないでください。
- ❍ Windows XP Professionalをお使いのかたは、Administrator権限でログオンし てからインストールを行ってください。
- *1.* ビデオカメラにコンパクトパワーアダプターを接続する
- 
- *2.* ビデオカメラをネットワークモードにする
- **3.** USBケーブルで、ビデオカメラとパソコンを接続する(日22)
	- ・ドライバーのインストールが自動的に始まります。 ・インストールが完了すると、起動するアプリケーションソフトを選ぶ画面が表示されます。 [キャンセル]をクリックして、画面を閉じてください。
- *4.* パソコンを再起動する

# **5.** ドライバーが正しくインストールできたかを確認する

・[スタート] メニューから [マイ コン ピュータ]を選び、[Canon USB Video] アイコンがあることを確認してください。 このアイコンが表示されない場合は、正し くインストールされていません。ドライ バーをアンインストール (0076)してか ら、インストールし直してください。

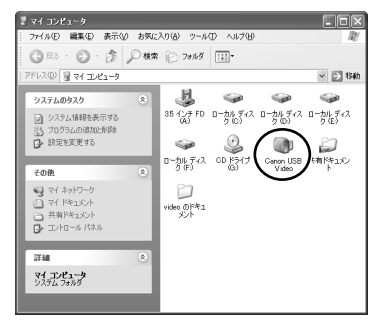

## <span id="page-18-0"></span>**AV/C Camera Storage Subunit-WIAドライバーを インストールする IEEE1394 A/B/C**

- ❍ DV NETWORK SOLUTION DISK Version1に収録されているAV/C Camera  $\left\langle \mathbf{T}\right\rangle$ Storage Subunit-WIAドライバーをインストールしていて、DV Messenger Version2をインストールする場合は、必ず「DVネットワークソフトウェア」に収 められている最新版のドライバーをインストールしてアップデートしてください (アンインストールは不要です。そのままインストールしてください)。
	- 本ドライバーをインストールする前に、DV Network Softwareをインストールし て、ドライバーファイルをコピーしておいてください。
	- ❍ 本ドライバーのインストールを始める前に、使用中のソフトをすべて終了してくだ さい。
	- ❍ 本ドライバーのインストールが終了するまで、絶対にビデオカメラの電源を切らな いでください。また、絶対にインストールを中断しないでください。
	- ❍ Windows XP Professionalをお使いのかたは、Administrator権限でログオンし てからインストールを行ってください。
- 
- *1.* ビデオカメラにコンパクトパワーアダプターを接続する
- *2.* ビデオカメラをネットワークモードまたはカード再生モードにする (ネットワークモードのないビデオカメラの場合:カード再生モードにする)

**3.** DVケーブルで、ビデオカメラとパソコンを接続する(□22)

- ・ドライバーのインストールが自動的に始まります。
- ・お使いのパソコンの設定により、ビデオ編集用ソフトが自動的に起動することがあります。 起動したソフトを終了してください。
- ・インストールが完了すると、「スキャナとカメラ ウィザード】が起動するか、起動するソ フトを選ぶ画面が表示されます。「キャンセル〕をクリックして、画面を閉じてください。
- *4.* パソコンを再起動する
- *5.* ドライバーが正しくインストールできたかを確認する
	- ・[スタート] メニューから [マイコンピュー タ]を選び、[Canon Camera Storage Device] アイコンがあることを確認して ください。このアイコンが表示されない場 合は、正しくインストールされていません。 ドライバーをアンインストール (ロ76) してから、インストールし直してくださ い。

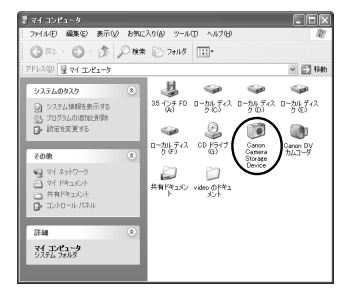

### **■ ソフトウェアの自動起動の設定を変える**

ドライバーをインストールしたときには、ビデオカメラをパソコンに接続するたびに、使用する ソフトをたずねる画面が起動する設定になっています。設定の変更のしかたは、次のとおりです。 ・DV Messengerを使用する場合は、「何もしない」に設定してください。

- *1.* ビデオカメラにコンパクトパワーアダプターを接続する
- 
- *2.* ビデオカメラをネットワークモードまたはカード再生モードにする
- **3.** DVケーブルで、ビデオカメラとパソコンを接続する(日22)
- **4**. [スタート] メニューから [マイ コンピュータ] を選ぶ
- *5.* [Canon Camera Storage Device]アイコンを右クリックする
- 
- *6.* 表示されるメニューから「プロパティ」を選び、クリックする

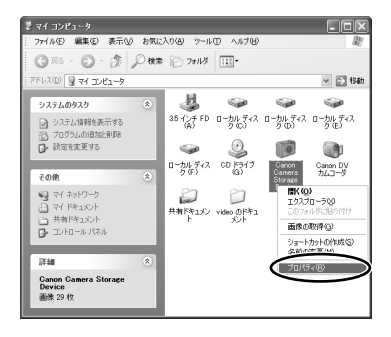

- 7. [イベント] タブをクリックする
- *8.* [イベントを選択してください]で「Device Connected」を、[動作] で[何もしない]を選び、[OK]をクリックする

・ビデオカメラをパソコンに接続したとき に、ソフトが自動で起動しなくなります。

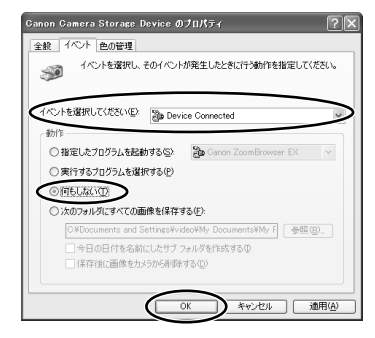

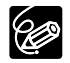

❍ WIA対応ソフトを自動起動する場合に

は、指定したプログラムを選び、[OK] をクリックします。

❍ 起動したソフトにより、TWAINドライ バーやTWAIN対応入力機器が開けない、 という表示が出ることがあります。この 場合は、起動するソフトで、[WIA-Canon Camera Storage]を選び、 WIA-TWAINドライバーをご使用くださ い。

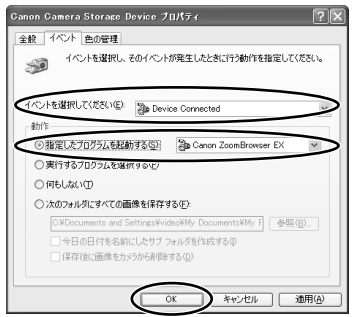

# <span id="page-21-0"></span>**ビデオカメラをパソコンに接続する**

「ビデオカメラの機種一覧」( CI [11](#page-10-0))のAのビデオカメラをお使いの場合は、USBケーブルまたは DVケーブルでビデオカメラとパソコンを接続できます。それ以外のビデオカメラをお使いの場合 は、DVケーブルで接続してください。

### **USBケーブルでパソコンに接続する USB**

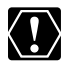

❍ 接続する前に、DV Network Softwareをインストールしていることをご確認くだ さい。

**A**

- ❍ ビデオカメラをパソコンと接続するときは、長時間使用するため、必ずビデオカメ ラの電源にコンパクトパワーアダプターを使用してください。
- ❍ ビデオカメラとパソコンをUSBケーブルで接続するときは、ビデオカメラのDV端子 にはなにも接続しないでください。

### USBケーブルでビデオカメラとパソコンを接続する

- ・パソコン側のUSB端子については、お使いのパソコンの使用説明書でご確認ください。
- ・接続のしかたについては、ビデオカメラの使用説明書をご覧ください。

#### **DVケーブルでパソコンに接続する IEEE1394 すべての機種**

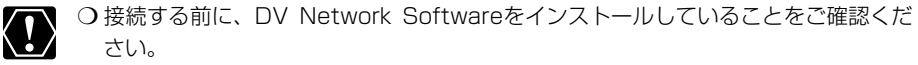

- ❍ ビデオカメラをパソコンと接続するときは、長時間使用するため、必ずビデオカメ ラの電源にコンパクトパワーアダプターを使用してください。
- ❍ ビデオカメラとパソコンをDVケーブルで接続するときは、ビデオカメラのUSB端子 にはなにも接続しないでください。

### DVケーブルでビデオカメラとパソコンを接続する

- ・パソコン側のIEEE1394端子については、お使いのパソコンの使用説明書でご確認くだ さい。
- ・接続のしかたについては、ビデオカメラの使用説明書をご覧ください。

# <span id="page-22-0"></span>**DV Messenger Version2**

# **DV Messengerの準備**

DV Messengerを使う前に、ビデオカメラがパソコンに正しく接続されていることを確認します。

## **ビデオカメラとパソコンの接続を確認する**

- *1.* ビデオカメラにコンパクトパワーアダプターを接続する
- *2.* ネットワークモードにする (ネットワークモードがないビデオカメラの場合:カメラモードにする)
- **3.** ビデオカメラとパソコンを接続する (m22)
- 4. [スタート] メニューから「全てのプログラム] ▶ [Windows Messenger]を選び、クリックする
	- ・[Windows Messenger]画面が表示されます。
	- ・[.NET Passportウィザード]画面が表示された場合は、「キャンセル]をクリックして ください。
- *5.* [ツール]メニューから[オーディオ チューニング ウィザード]を選び、 クリックする

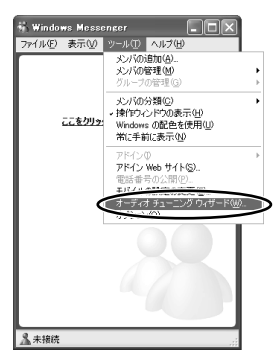

*6.* [次へ]をクリックする

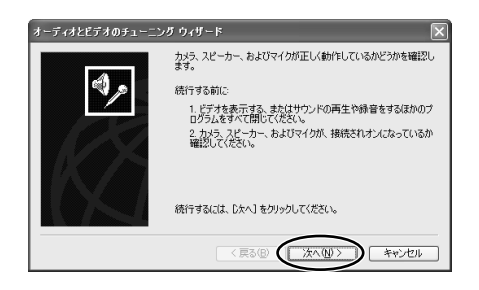

**7.** お使いのビデオカメラが表示されていることを確認し、[キャンセル]を クリックする

- ・キヤノン製ビデオカメラをお使いの場 合、USBケーブルで接続していると きは「Canon USB Video] が、DV ケーブルで接続しているときは [Canon DVデバイス]が表示されま す。
- ・[ Canon USB Video] ま た は [Canon DVデバイス]が表示されな いときは、 ▼ をクリックしてデバイ スリストを表示します。その中に [ Canon USB Video]または [Canon DVデバイス]が表示されて いることを確認してください。
- ・[ Canon USB Video]または [Canon DVデバイス]が表示されな いときは、[Windows Messenger のオーディオに関するアップデート] を行うか、Windows XP Service Pack1をインストールしてください。 詳しくは、Microsoft社にお問い合わ せください。

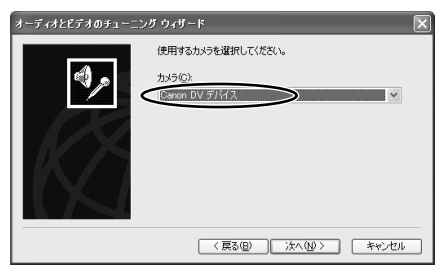

### <span id="page-24-0"></span>**UPnP(ユニバーサル・プラグ・アンド・プレイ)対応ルーターを設定する**

### **■ ユニバーサル・プラグ・アンド・プレイをインストールする**

UPnP(ユニバーサル·プラグ·アンド·プレイ)対応ルーターを使用してインターネットに接 続している場合は、Windows XPで正しく使用できるように設定する必要があります。

*1.* [スタート]メニューから[コントロールパネル]を選び、クリックする

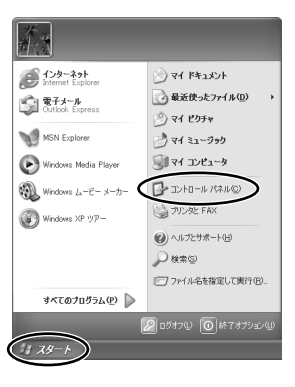

*2.* [ネットワークとインターネット接続]をクリックする

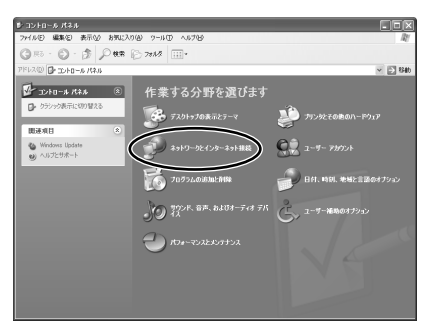

DV Messengerの準備ー つづき

*3.* [ネットワーク接続]をクリックする

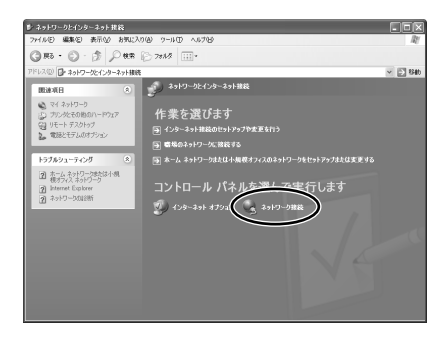

. . . . . . . . . . . . .

- *4.* [詳細設定]メニューから、「オプション ネットワークコンポーネント」を 選ぶ
	- ・「オプション ネットワークコンポーネント ウィザード]が起動します。

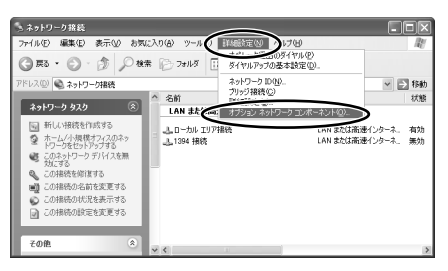

*5.* [ネットワークサービス]をクリックして反転表示させた状態で[詳細]をク リックする

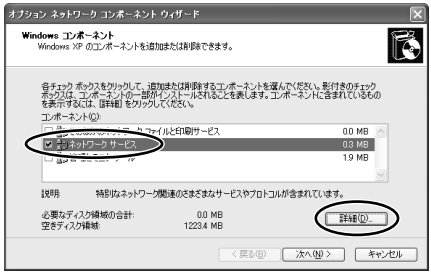

## *6.* [ユニバーサル プラグ アンド プレイ]が□になっているときは、クリック してチェックマーク✓を付けて、[OK]をクリックします。

・Windows XP Service Pack1をインストールしている場合は、[インターネット ゲート ウェイ デバイスの検出とクライアントの制御]と[ユニバーサル プラグ アンド プレイ]が □になっているときは、クリックしてチェックマーク✓を付けて、[OK]をクリックします。

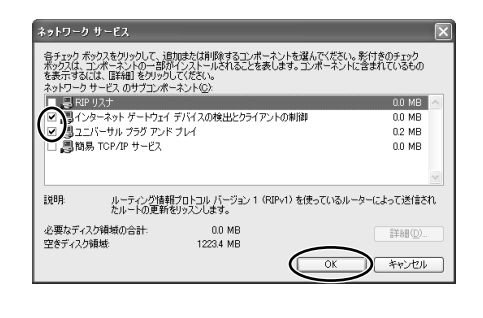

## **7.** [オプション ネットワークコンポーネント ウィザード]画面の [次へ] をクリックする

・インストールが始まります。

## *8.* インストールが終了したら、パソコンを再起動する

・再起動後、1~3の操作をくり返し、ネットワーク接続の画面の「インターネット ゲート ウェイ デバイス」にアイコンが表示されていることを確認してください。 表示されていない場合、ご使用のルーターはUPnP対応ルーターとして正しく認識され ていないため、DV Messengerは使用できません。その場合は、ファイアーウォールの 設定をご確認ください (0028)。

### <span id="page-27-0"></span>**■ ファイアーウォール機能を解除する**

UPnP (ユニバーサル・プラグ・アンド・プレイ)対応ルーターをDV Messengerで使用するた めには、Windows XPのファイアーウォール機能を解除する必要があります。

### **ファイアーウォールとは B** インターネット上の他のパソコンなどから自分のパソコンへの不正なアクセスを防ぐ ための重要なシステムです。この機能を解除すると、他のパソコンなどから自分のパ ソコン内のファイルにアクセスされたり、ハードディスク上にファイルを書き込まれ たりする可能性があります。

DV Messengerを使う前に設定を解除し、DV Messengerを終了したあとに再度有 効に設定することをおすすめします。

*1.* [スタート]メニューから[コントロール パネル]を選び、クリックする

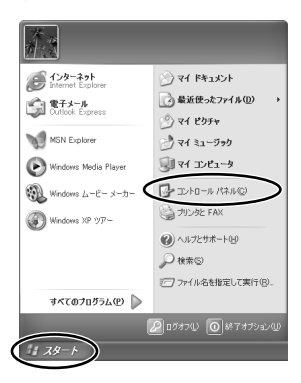

*2.* [ネットワークとインターネット接続]をクリックする

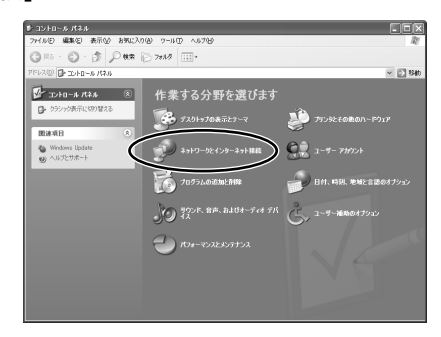

*3.* [ネットワーク接続]をクリックする

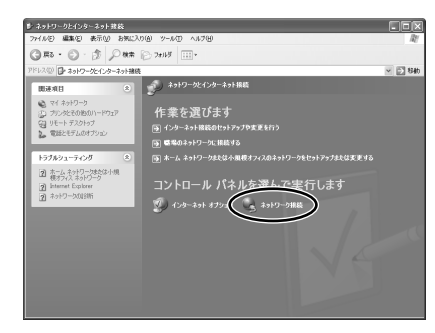

. . . . . . . . . . . .

*4.* [ローカルエリア接続]を選び、右クリックして表示されるメニューから [プロパティ]を選ぶ

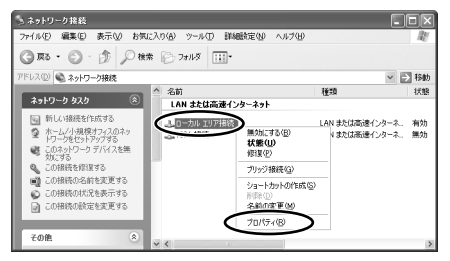

*5.* [詳細設定]タブをクリックし、[インターネット接続ファイアウォール]の □✓(チェックマーク)をクリックしてチェックをはずし、[OK]を クリックする

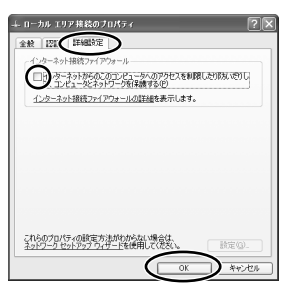

## *6.* パソコンを再起動する

- ・再起動後、1~3の操作をくり返し、ネットワーク接続の画面の[インターネット ゲート ウェイ デバイス]にアイコンが表示されていることを確認してください。表示されていな い場合、ご使用のルーターはUPnP対応ルーターとして正しく認識されていないため、 DV Messengerは使用できません。
- ・再起動後、ネットワーク接続の画面の[インターネット ゲートウェイ デバイス]にアイコ ンが表示されていない場合、インターネットセキュリティソフトや、ウィルス対策ソフト ファイアーウォール機能が動作している可能性があります。その場合には、ソフトのファ イアーウォール機能の設定を無効にしてください。設定方法については、ソフトウェア メーカーまたはご使用のパソコンメーカーにお問い合わせください。

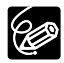

DV Messengerを終了後、ファイアーウォールを再度有効に設定するときには、1~ 4の操作をくり返し、5の操作でチェックマーク☑を付けてください。

# <span id="page-30-0"></span>**テレビ電話をする**

### **DV Messengerを起動する**

- $\langle \, \Gamma \rangle$
- ❍ Windows Messengerにサインインしている状態では、DV Messengerは起動で きません。その場合は、Windows Messengerをサインアウトした後にDV Messengerを起動してください。
- ❍ DV Messengerを起動する前に、使用中のソフトウェアをすべて終了してください。
- ❍ DV Messengerを起動している間に、Windows Messengerのアップデートは行 わないでください。
- ❍ DV Messengerを起動している間は、ビデオカメラとパソコンを接続しているケー ブルは抜かないでください。
- ❍ DV Messengerを起動している間は、エクスプローラーなどでビデオカメラのメモ リーカードへの操作をしないでください。
- ❍ パソコンには2台以上のデジタルビデオカメラを、接続しないでください。
- ❍ DV Messenger Version2は機能が追加されたため、DV Messenger Version1 とは互換性がありません。そのため、通信相手がDV Messenger Version1をお使 いの場合には、通信できません。無償ダウンロードサービスを利用して、DV Messenger Version2にバージョンアップするよう、通信相手に紹介してください。
- ❍ ウィルス対策ソフトがインストールされている場合、そのソフト独自のファイアー ウォール機能が動作することがあります。その場合には、ソフトのファイアーウォー ル機能の設定を無効にしてください。詳しくはソフトの使用説明書をご覧ください。
- ❍ インターネットへの接続にUPnP対応ルーターを使用している場合、WindowsXP のファイアーウォール機能が有効になっていると正しくルーターを検出できません。 Windows XPのファイアーウォール機能も解除してください(口28)。 また、UPnP(ユニバーサル・プラグ・アンド・プレイ)対応ルーターをご使用の 際は、WindowsにUPnPの機能をインストールしておく必要があります(□25)。
- *1.* ビデオカメラをネットワークモードにする (ネットワークモードがないビデオカメラの場合:カメラモードにする)
- *2.* USBケーブルまたはDVケーブルで、ビデオカメラをパソコンと接続す る (m22)
- *3.* インターネットへ接続する
- *4.* インターネットへの接続が完了したら、デスクトップ上にある[DV Messenger] アイコンをダブルクリック、または「スタート]メニュー から[DV Messenger]を選ぶ
	- ・「インターネット共有構成]の画面が表示された場合には、「はい]をクリックしてくだ さい。

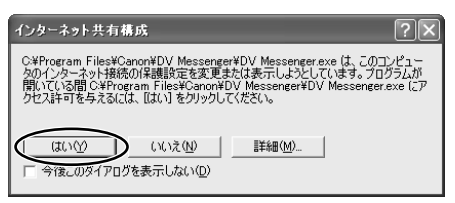

.<br>Windows Messenger

-<br>Text (1.0F) # # Pic (A) - ツールCD - ヘルプ(H)

user@messenger.canon.co ここをクリックするとサインインします

Messenger **接作(4) ツール(T) ヘルプ040** 状態:<br>▼ user(オンライン)

国愛信114(<br>- 8 オンライン (1)<br>- 高 friend<br>- 8 オフライン

CER

**FIE** 

 $\overline{nc}$ 

- ・DV Messengerが起動し、DVMパネル(DV Messengerの操作画面)とWindows Messengerのサインイン画面が表示されます。
- ・お使いのパソコンの環境によっては、初回の起動時のみ、DV Messengerの起動に時間 がかかることがあります。
- *5.* Windows Messengerのサインイン画面で、[ここをクリックするとサ インインします] をクリックする

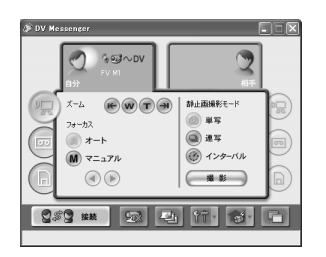

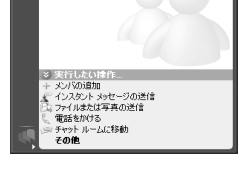

and an author condition

DVMパネル Windows Messenger

自分のパソコン 通知画面

<span id="page-32-0"></span>DV Messengerを使用するためには、自分と通信相手の両方がサインインしていることが 必要です。

・通信相手がすでにサインインを完了している場合 サインインが完了すると、自分が通信相手にサインイ 麥更 ンしたことを通知するメッセージが自動的に送信さ userがサインインしました。 れ、相手のパソコン画面に通知画面が表示されます。 .net 相手のパソコン 通知画面 ・通信相手がサインインを完了していない場合 サインインした後に、通信相手のサインインが完了す 麥更 ると、相手が自分にサインインしたことを通知する friendがサインインしました。 メッセージが自動的に送信され、自分のパソコン画面 に通知画面が表示されます。 .net

### **使用するカメラを設定する**

サインインが完了したら、使用するカメラを設定し、スピーカーやマイクの音量を調整します。

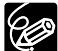

❍ パソコンにスピーカーまたはヘッドホンなどを接続しておきます。 ❍ マイクはビデオカメラのマイクを使用します。

- *1.* ビデオカメラをネットワークモードにする (ネットワークモードがないビデオカメラの場合:カメラモードまたは再 生(VTR)モードにする)
	- ・再生(VTR)モードに設定する場合は、映像と音声が記録されたテープを入れて再生し ます。

*2.* Windows Messengerの[ツール]メニューから[オーディオ チュー ニングウィザード]を選ぶ

. . . . . . . . . . .

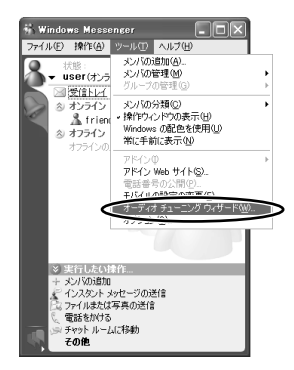

. . . . . . . . . . . . . . . .

 $1.1.1.1$ 

**3.** [次へ] をクリックする

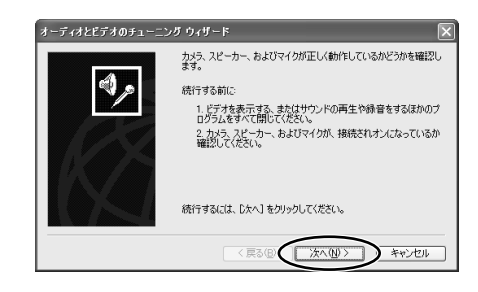

*4.* お使いのビデオカメラを選び、[次へ]をクリックする

・USBケーブルで接続している場合は [Canon USB Video]を、DVケー ブルで接続している場合は[Canon DVデバイス]を選びます。

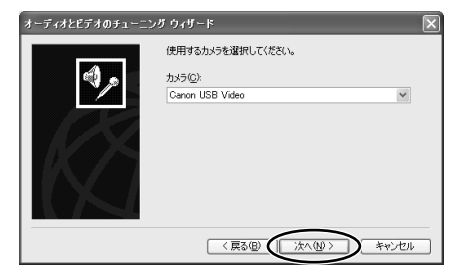

## *5.* ビデオカメラの映像が表示されたら、[次へ]をクリックする

- ・ネットワークモードまたはカメラモー ドの場合はビデオカメラが撮影してい る映像が、再生(VTR)モードの場 合は再生中の映像が表示されます。
- ・USBケーブルで接続していると、画 面が変わるまで約10秒ほどかかるこ とがあります。

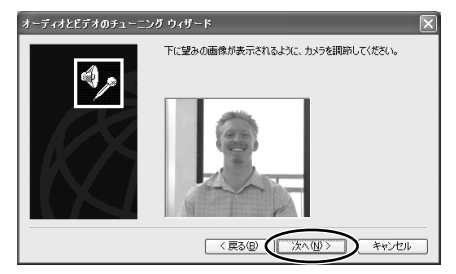

## **6.** スピーカーとマイクの設定についての説明を読んで、[次へ]をクリック する

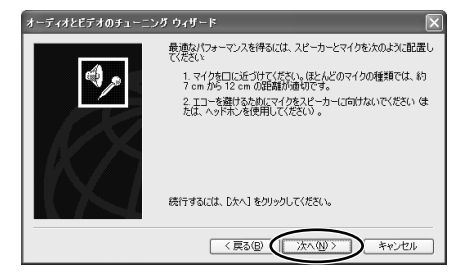

### **7.** 使用するマイクを選び、[次へ]をクリックする

- ・USBケーブルで接続している場合は [Canon USB Video]を、DVケー ブルで接続している場合は[Canon DVデバイス]を選びます。
- ・[スピーカー]にはお使いのパソコン で使用している音声出力用の機器が表 示されるので、そのままの設定で進め てください。

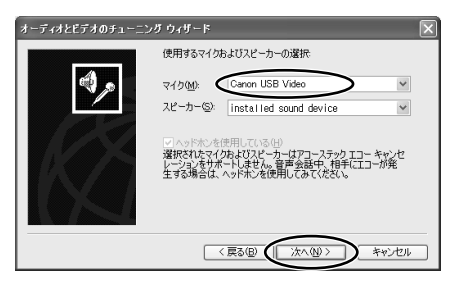

8. 「スピーカーのテスト1をクリックして音量を調整し、調整が終了したら [次へ] なクリックする

- ・「スピーカーのテスト] をクリックす ると、スピーカーからテスト用の音が 聞こえてきます。
- ・音量は、スピーカー音量つまみをマウ スで動かして調整します。

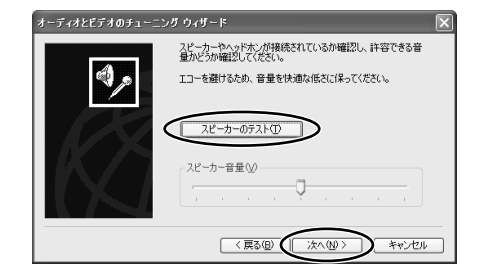

- *9.* マイクの音量が正しく表示されることを確認し、確認が完了したら[次 へ]をクリックする
	- ・ビデオカメラがネットワークモードまたはカメラモードの場合:ビデオカメラのマイクに 向かって通常の会話を行い、音量表示が動作することを確認します。
	- ・カメラモードで使用する場合、カードカメラモードでは音量表示が動作しない場合がある ため、カメラモード(テープ)でお使いください。
	- · ビデオカメラが再生 (VTR) モードの場合: テープを再生して、音量表示がテープの音 声に合わせて動作することを確認します。
	- ・ビデオカメラからUSB接続またはIEEE1394接続で入力される音声は、音量つまみを動 かしても音量調整はできません。

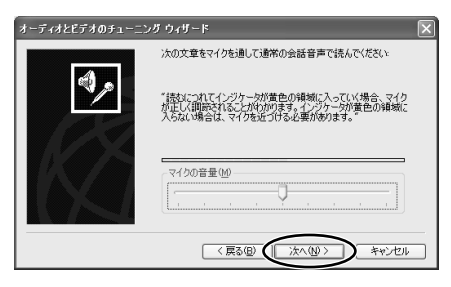

## **10.**[完了] をクリックする

・スピーカーやマイクの音量調整が完了 しました。

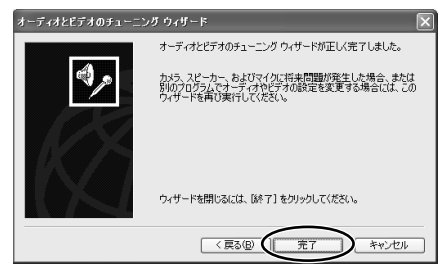
#### <span id="page-36-0"></span>**テレビ電話を始める**

通信相手とテレビ電話を始めるためには、自分から相手を招待する方法と、相手から招待される 方法があります。

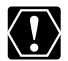

❍ DV Messengerを起動してから、インターネットに接続すると、通信相手との接続 に失敗することがあります。DV Messengerで通信するときは、必ずインターネッ トに接続してからDV Messengerを起動してください。

❍ 次の方法で、通信を開始したときに、エラーメッセージが表示されて正しく通信で きないことがあります。その場合は、再度[オーディオとビデオのチューニングウィ ザード]で設定を確認してください。

#### **■ 相手を招待してテレビ電話を始める**

**1**. DVMパネルの 8\$8 \*\* をクリックする

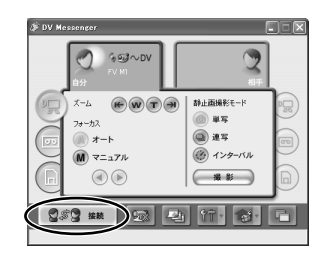

**2. 通信したい相手を選び、[選択]をクリックする** 

- ・[メンバ選択] 通信相手を選ぶ画面には、登録済みメ 【メッバ選取 ンバーのうち、すでにサインインしているメンバーだ けが表示されます。テレビ電話ができるのは、DV Messenger Version2をインストールしていて、パ ソコンにビデオカメラを接続しているメンバーのみで す。
- ・通信相手を選ぶと、Windows Messengerの[会話] 画面が表示されます。
- ・通信相手のDV Messengerにメッセージが送信され、相手からの応答を待つ画面が表示 されます。[キャンセル]をクリックすると、通信相手へのDV Messengerの接続要求 は取り消されます。

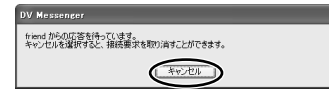

キャンセル

□リモート留守番カメラへ接続 湖中

・通信相手が接続を許可すると、上記画面が消えます。通信相手のDV Messengerとの接 続が行われ、テレビ電話が始まり、DVMパネルで通信相手のビデオカメラを操作できる 状態になります。

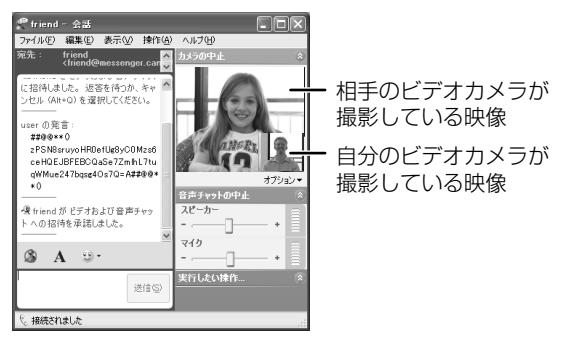

・[選択]をクリックして約30秒以上通信相手からの応答がない場合、接続処理を中止して、 DV MessengerをVersion1からVersion2へのバージョンアップをすすめるインスタン トメッセージが自動的に送信されます。

### **■ 相手からの招待を受けてテレビ電話を始める**

通信相手がDVMパネルの S#S \*\* |をクリックして、自分を通信相手として選んだ場合、通信相 手からメッセージが送信されます。

接続を許可するかどうかをたずねる画面が表示されたら、[はい]をクリック する

・通信相手のDV Messengerとの接続が行われ、テレビ電話が始まり、DVMパネルで通信相手 のビデオカメラを操作できる状態になります。

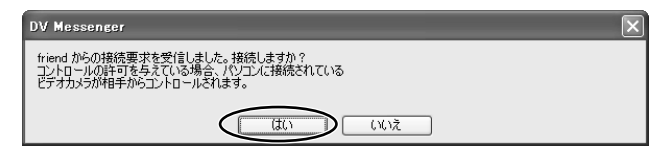

## <span id="page-38-0"></span>**DV Messengerを終了する**

#### **通信相手との通信を終了する**

- 1. DVMパネルの<sup>2×2 vm</sup> をクリックする
	- ・切断の確認画面が表示されます。

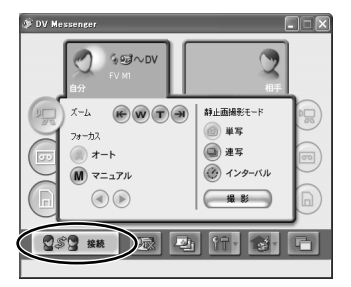

*2.* [はい]をクリックする

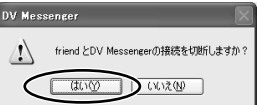

・通信相手との接続が切断されます。他の相手と通信したい場合は、Windows Messengerの会話を終了した後、 をクリックして、通信相手を選んでくだ さい。

### **DV Messengerを終了する**

タスクバーのDVMアイコンをクリックして、表示されるメニューから[DV Messengerの終了]を選ぶ

・DV Messengerを終了します。

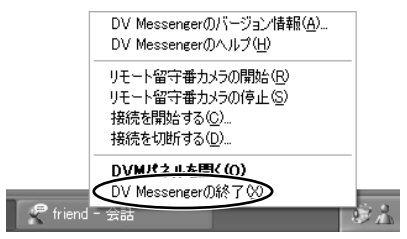

## **DVM (DV Messenger) パネル**

## **[メインパネル]**

DV Messengerの操作画面です。この画面で、自分のパソコンおよび相手のパソコンに接続して いるビデオカメラを操作します。

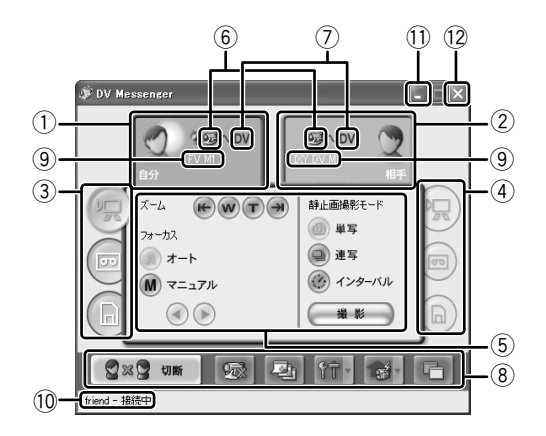

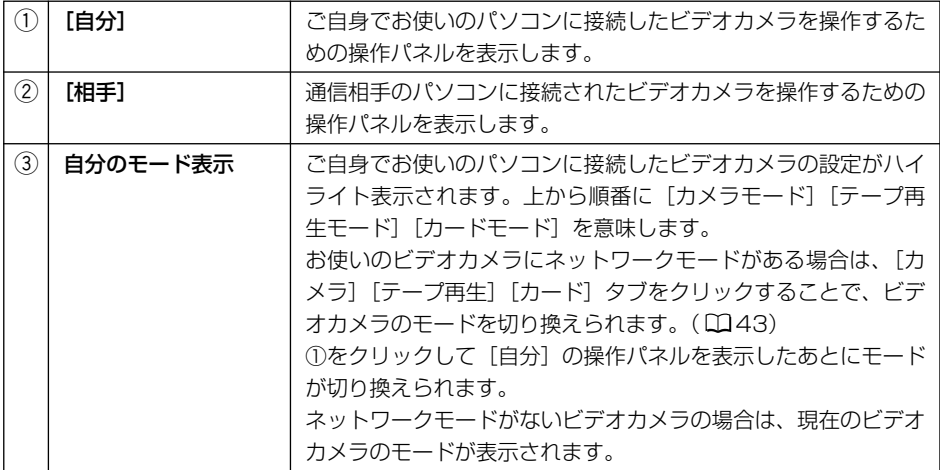

<span id="page-40-0"></span>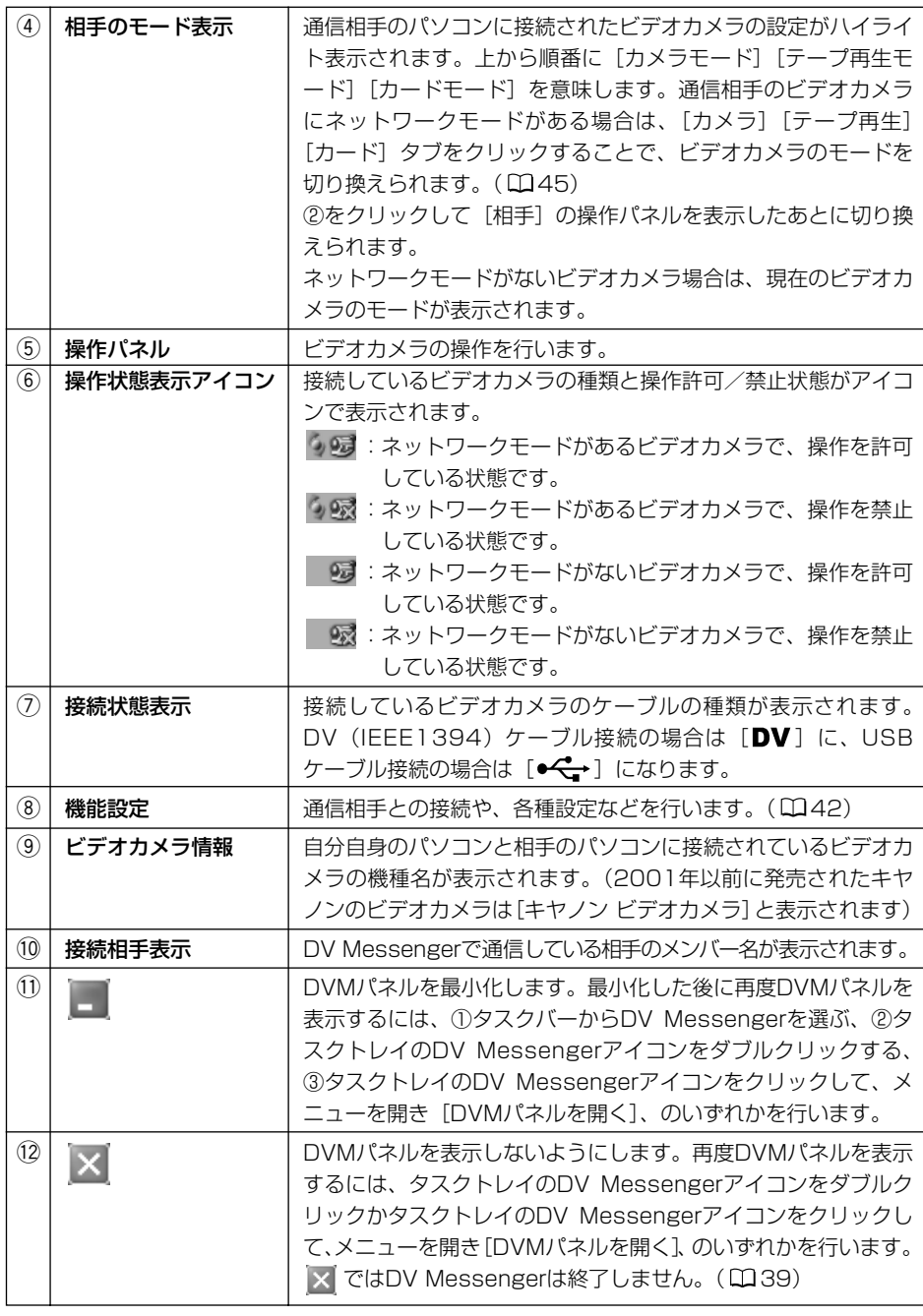

#### <span id="page-41-0"></span>画面の表示についてー つづき

### **[機能設定]**

DVMパネルでは、以下の機能を設定したり、操作できます。

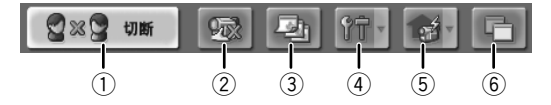

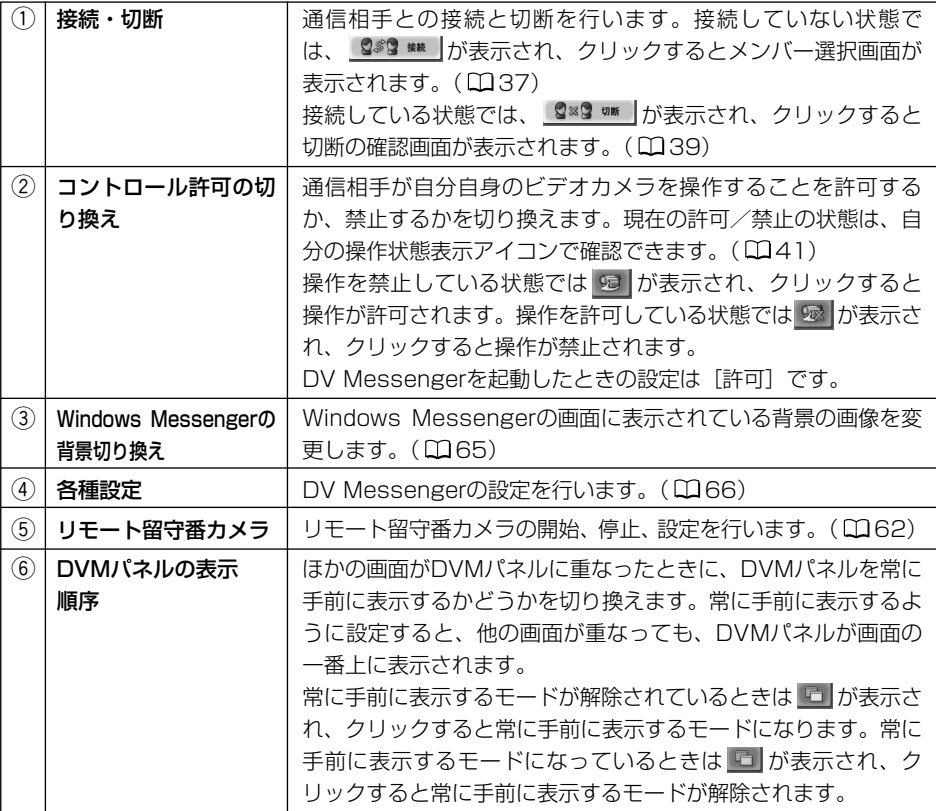

## <span id="page-42-0"></span>**タスクバー**

DV Messengerを起動しているとき、Windowsのタスクバーに [DV Messenger] タスクと [DV Messenger] アイコンが表示されます。

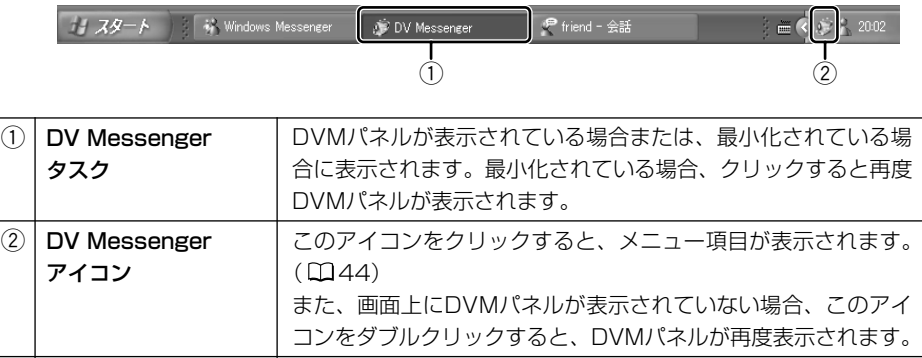

## <span id="page-43-0"></span>**DV Messengerアイコンのメニュー**

タスクバーのDV Messengerアイコンをクリックすると、メニュー項目が表示されます。

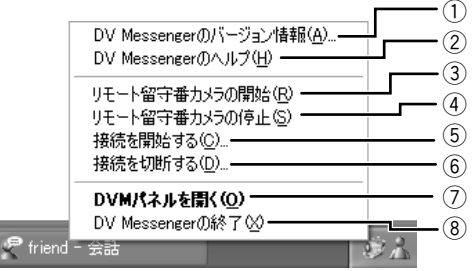

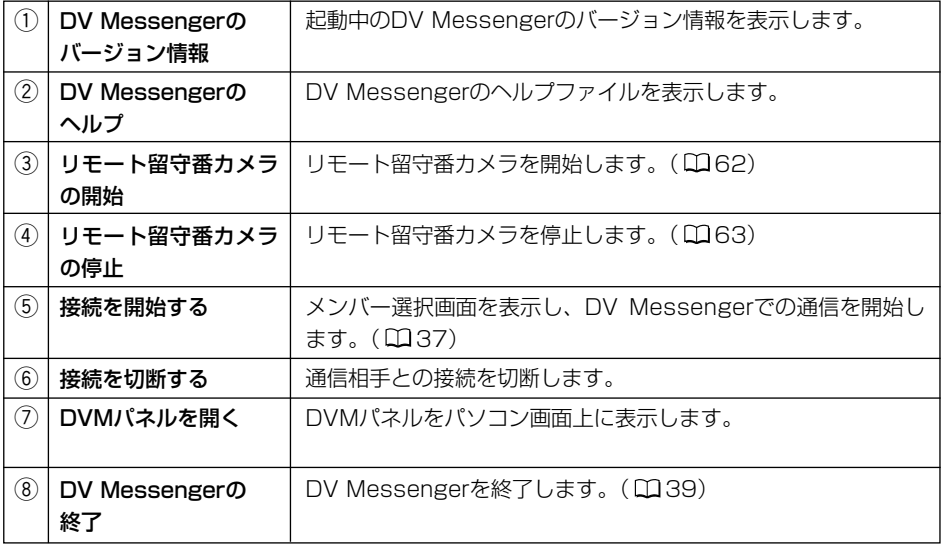

### <span id="page-44-0"></span>**ネットワークモードがあるビデオカメラの場合**

ネットワークモードがあるビデオカメラを使用している場合、DVMパネルで、ビデオカメラの モードを切り換えられます。

**1.** 「自分]または[相手]のタブをクリックして、切り換えるビデオカメラ の操作パネルを表示する

2. (m). (m)のいずれかのタブをクリックして、モードを選択する

#### **ネットワークモードがないビデオカメラの場合**

ネットワークモードがないビデオカメラの場合、ビデオカメラのモードは、ビデオカメラの電源 スイッチとテープ/カード切換スイッチを操作して手動で切り換えます。

ビデオカメラのモードを変更すると、「オーディオチューニングウィザード」の使用す K!) るカメラとマイクの設定が変更されることがあります。その場合には、「カメラの開始」 をクリックする前に、再度「オーディオチューニングウィザード」でカメラとマイク の設定を行ってください。

**1.** Windows Messengerの [会話] 画面の [カメラの中止] をクリックす る

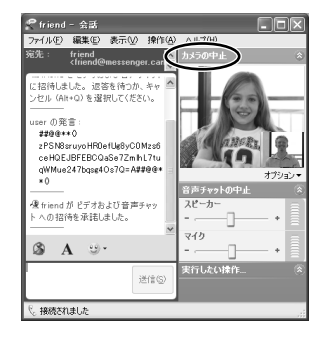

## *2.* ビデオカメラのモードを変える

*3.* ビデオカメラの画面にビデオカメラで撮影している映像やテープカウン ターなどの情報が表示されたら、[カメラの開始]をクリックする

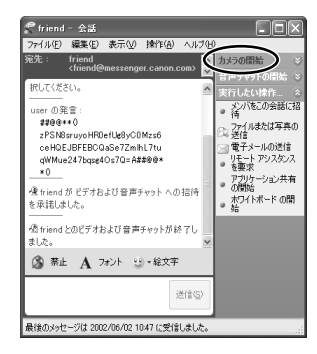

・相手の[会話]画面に[承諾]または[拒否]をたずねる表示が出ます。相手が[承諾] をクリックすると、テレビ電話が再開されます。

# **DV Messengerでビデオカメラを操作する**

DV Messengerを使って、パソコンに接続したビデオカメラを操作できます。通信相手のビデオカメ ラを操作するときは、通信相手のDVMパネルの で、操作を許可してもらってください。[\( 42\)](#page-41-0) 使用できるビデオカメラの組み合わせとDV Messengerで操作できる製品は、次のとおりです。

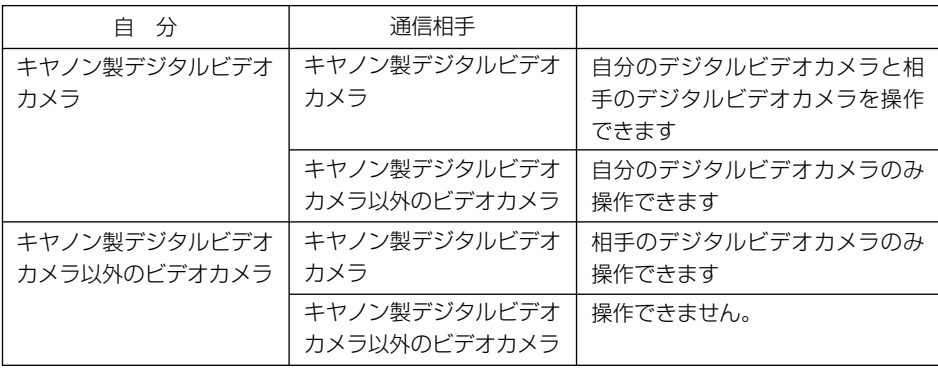

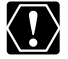

- ❍ 動画と音声を使用した通信中は、通信回線の状態によって映像と音声が途切れたり、 通話に遅れが生じることがあります。
	- ❍ ビデオカメラのメモリーカードを使用するソフトウェア(スキャナとカメラ ウィ ザードなど)が起動している場合、ビデオカメラを操作できなくなる場合がありま す。その場合は、メモリーカードを使用するソフトウェアを終了してください。

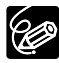

ネットワークモードがあるビデオカメラで、VTR操作用パネルが表示されている場合 やネットワークモードがないビデオカメラをカメラモード以外にした場合、話してい る声やカメラの映像は相手に送信できません。この場合、[会話]画面左側のインスタ ントメッセージを使用して会話を行ってください。

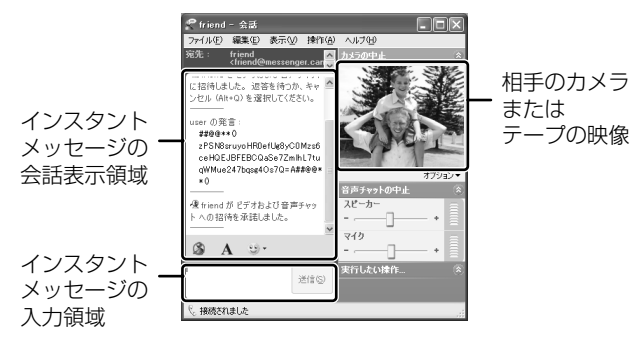

### **[カメラ]の場合**

DVMパネルを使って、[会話]画面を見ながら、ビデオカメラのズームとピントを調整できます。

*1.* ビデオカメラをネットワークモードにする (ネットワークモードがないビデオカメラの場合:カメラモードにする)

#### *2.* 自分自身のビデオカメラを操作するとき

DVMパネルで [自分] をクリックし、 のタブをクリックして、カメラ 操作用のパネルを表示する

(ネットワークモードがないビデオカメラの場合: DVMパネルで「自分] をクリックして、カメラ操作用パネルを表示する)

通信相手のビデオカメラを操作するとき

DVMパネルで [相手] をクリックし、 のタブをクリックして、カメラ 操作用のパネルを表示する

(ネットワークモードがないビデオカメラの場合: DVMパネルで[相手] をクリックして、カメラ操作用パネルを表示する)

・通信相手のビデオカメラがネットワークモードがないビデオカメラの場合、カメラモード に設定されていないと、相手のカメラを操作できません。

### **[カメラ]の操作について**

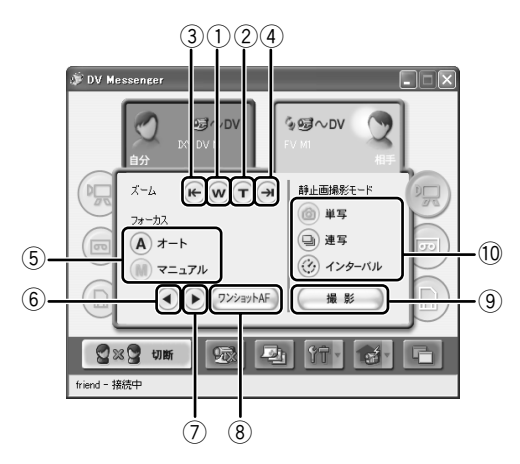

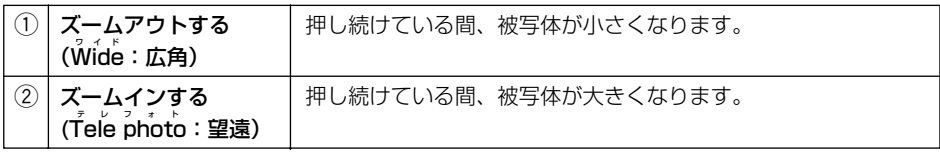

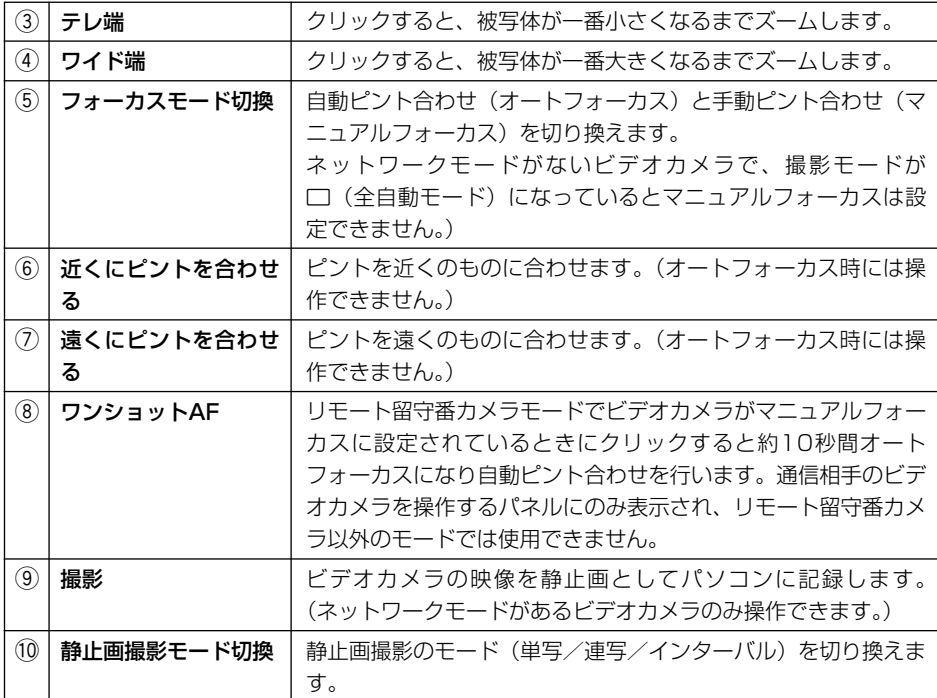

#### **[テープ再生]の場合**

自分自身のパソコンに接続したビデオカメラに入れたテープを再生して、記録されている映像と 音声を通信相手に送信できます。また、DVMパネルを使って、[会話]画面を見ながら、テープ 走行を操作できます。

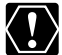

- **○** 2倍/3倍録画モード(■SP/■LP)で記録されたテープの映像と音声は、送信 できません。2倍/3倍録画モードで記録したテープを再生した場合、[会話]画面 の映像が乱れることがあります。
	- ❍ 通信相手のビデオカメラが早送り、巻き戻し、停止を行うことでテープの再生が中 断された場合、直前に再生された画面が表示され続けます。テープの再生を再開す ると、再生画面が表示されます。
	- ❍ ご使用のビデオカメラの機種によっては、一時停止およびスピードコントロールを 使用して再生すると、Windows Messengerから「ブーン」、「シャカシャカ」と いったような音が聞こえることがありますが、故障ではありません。
	- ❍ ネットワークモードがないビデオカメラでは、ビデオカメラ本体のボタンやリモコ ンを使用してテープの操作を行った場合、操作によってはパネル上の表示がしばら く本体の動作と異なる表示となる場合があります。

*1.* ビデオカメラをネットワークモードにする (ネットワークモードがないビデオカメラの場合:ビデオカメラを再生 (VTR)モードにする)

*2.* DVMパネルで [自分] をクリックし、 ワタブをクリックして、テープ 再生操作用のパネルを表示する (ネットワークモードがないビデオカメラの場合:DVMパネルで[自分] をクリックして、テープ再生操作用パネルを表示する) DVMパネルで「相手]をクリックし、 3タブをクリックして、テープ 再生操作用のパネルを表示する (通信相手のビデオカメラにネットワークモードがない場合:DVMパネ ルで [相手] をクリックして、テープ再生操作用パネルを表示する) |通信相手のビデオカメラのテープを操作するとき | 自分自身のビデオカメラのテープを操作するとき

・相手のビデオカメラにネットワークモードがない場合、再生(VTR)モードに設定され ていないと、相手のビデオカメラのテープを操作することはできません。

## **[テープ再生]操作について**

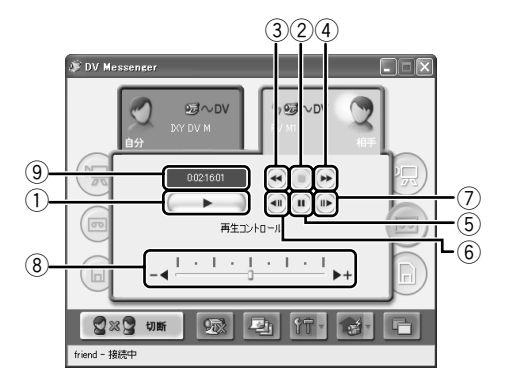

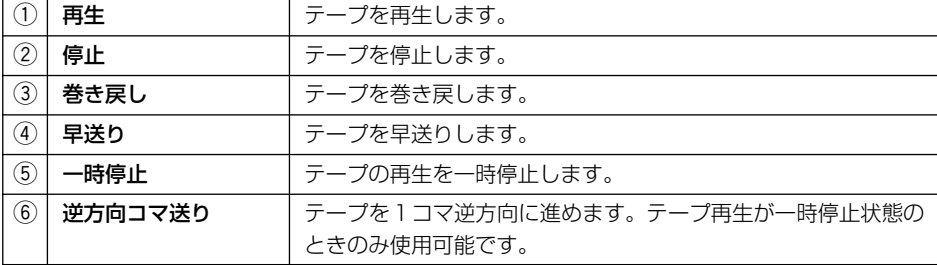

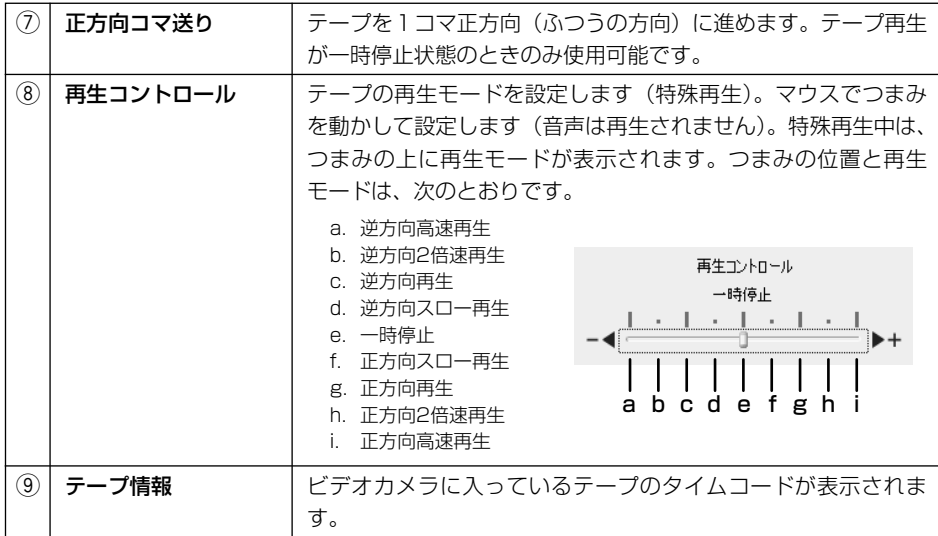

## **[カード]の場合(画像転送)**

通信相手のパソコンに接続しているビデオカメラにファイル転送機能がある場合、DV Messenger を通してビデオカメラのメモリーカードに記録されている画像ファイルを転送できます。

- ❍ 画像転送は、ネットワークモードのあるビデオカメラまたはファイル転送機能を搭  $\langle \overline{.} \rangle$ 載したビデオカメラでのみ操作できます。画像転送する場合、DVケーブルで接続す るときは「DVネットワークソフトウェア」に収められているAV/C Camera Storage Subunit-WIAドライバーをインストールしてください(ロ19)。
	- ❍ メモリーカードに大量の画像が記録されている場合、DV Messengerの起動やメモ リーカードに記録されている画像の表示に時間がかかることがあります。
	- ❍ インターネットの通信状況やファイルの種類、サイズにより、画像転送できない場 合があります。
	- ❍ 自分自身のビデオカメラから相手のパソコンに画像転送が行われている間は、「自分」 のDVMパネル上の画面に転送中を示すバーが表示されます。ネットワークモードが ないビデオカメラのモードをカード再生モードから他のモードに切り換えるときは、 画像転送が行われていないことを確認してから切り換えてください。
	- 「スキャナとカメラ ウィザード| が起動している場合、画像転送機能が使用できま せん。ビデオカメラをパソコンに接続したときに[スキャナとカメラ ウィザード] が自動的に起動する設定になっている場合は、起動しないように設定を変更するこ とをおすすめします (1120)。

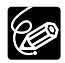

ビデオカメラによっては、DVMパネル上でカード再生にしたときに、カード動作ラン プが点滅しつづけることがあります。

#### **転送許可設定を行う**

自分のパソコンに接続されたビデオカメラに入っているメモリーカードの内容を確認し、通信相 手に転送してもよい画像を選択します。

*1.* ビデオカメラをネットワークモードにする (ネットワークモードがないビデオカメラの場合:カード再生モードにす る)

## 2. DVMパネルで「自分」をクリックし、 (B) タブをクリックする

#### (ネットワークモードのないビデオカメラの場合:DVMパネルで[自分]を クリックする)

- ・ビデオカメラに入っているメモリーカードに記録されている画像ファイルの合計数と、通 信相手に転送許可を設定しているファイルの数が表示されます。
- ・メモリーカードがビデオカメラに入っていない場合は、転送許可設定できません。
- ・メモリーカードに何も記録されていない場合は、転送許可設定できません。

#### **3.** [転送許可設定] をクリックする

・メモリーカードに記録されている画像ファイルの縮小 画面(サムネイル)一覧が表示されます。

#### *4.* 表示される縮小画面(サムネイル)一覧から、通信相手に転送してもい い画像ファイルを選び、□に✓をつける

・[全て選択]をクリックすると、全て の画像ファイルの□が☑になります。

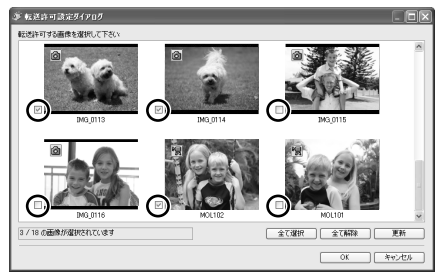

GRZNOV

 $63000$ 

 $b_1 = 0$ 

- ・「全て解除〕をクリックすると、全ての画像ファイルの■が□になります。
- ・縮小画像(サムネイル)の左上に画像ファイルの種類を示すアイコンが表示されま す。 面は静止画ファイル、 隔は動画ファイルです。
- ・[更新]をクリックすると、縮小画面(サムネイル)一覧の表示が最新の情報に更新され ます。
- ・ファイルサイズが20MBを超える画像は表示されません。
- ・キヤノン製ビデオカメラで撮影した以外の画像ファイルがメモリーカードに記録されてい る場合、縮小画面(サムネイル)が表示されないことがあります。
- ・縮小画面 (サムネイル)の上にマウスポインタを動かし、しばらく静止させると画像情報 が表示されます。

*5.* 転送を許可するファイルの選択が終了したら、[OK]をクリックする

・転送許可設定が終了し、カードモードのパネルの転送許可ファイル数が更新されます。

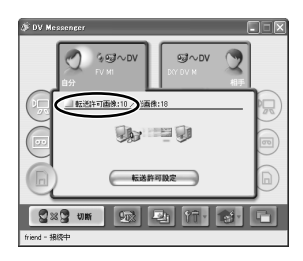

#### **画像転送を行う**

相手のパソコンに接続されたビデオカメラに入っているメモリーカードの内容を確認し、ファイ ルを選んで自分のパソコンに取り込めます。

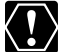

- ❍ 相手のビデオカメラにメモリーカードが入っていない場合は、画像転送はできませ  $h_{1a}$ 
	- ○通信相手のビデオカメラに入っているメモリーカードに画像ファイルが記録されて いない場合、画像転送できません。
	- ❍ 通信相手がどの画像ファイルにも転送許可の設定を行っていない場合、画像転送で きません。
	- ❍ 通信相手が転送許可設定を行っている間は、画像転送できません。
- *1.* 通信相手のビデオカメラをネットワークモードにしてもらう (ネットワークモードがないビデオカメラの場合:相手のビデオカメラを 再生(カード)モードにしてもらう)
- 2. DVMパネルで [相手] をクリックし、 <br />
B タブをクリックする (ネットワークモードのないビデオカメラの場合:DVMパネルで[相手]を クリックする)
	- ・カードモードのパネルを表示したときは、相手のビデオカメラに入っているメモリーカー ドに記録されている画像ファイルの総数と、通信相手が転送許可を設定しているファイル の数が表示されます。

### **3.** [画像選択] をクリックする

- ・相手のビデオカメラに入っているメモリーカードに記 録されている画像ファイルが縮小画面(サムネイル) で表示されます。
- ・相手が転送許可を設定している画像ファイルのみ、縮 小画面(サムネイル)が表示されます。

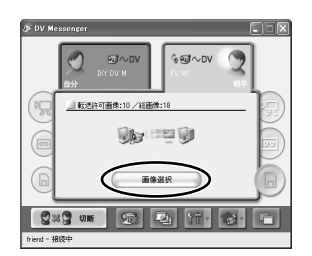

## *4.* 表示される縮小画面(サムネイル)一覧から、転送したい画像ファイル を選び、□に✓を付ける

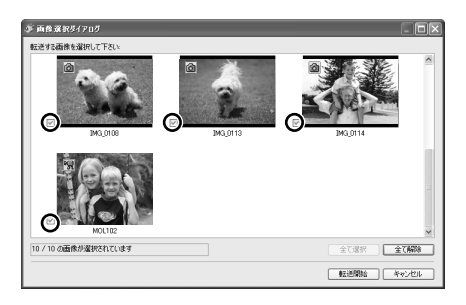

- ・「全て選択〕をクリックすると、全ての画像ファイルの□が☑になります。
- ・「全て解除]をクリックすると、全ての画像ファイルの7が□になります。
- ・相手のメモリーカード内に相手のビデオカメラで撮影した画像ファイル以外のファイルが 記録されている場合、縮小画面(サムネイル)が表示されないことがあります。
- ・縮小画面 (サムネイル)の上にマウスポインタを動かし、しばらく静止させると画像情報 が表示されます。
- *5.* 転送する画像ファイルを選んだら、[転送開始]をクリックする

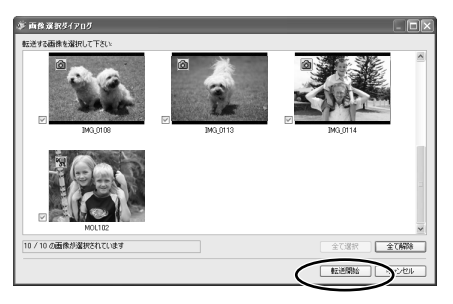

[カード]の場合(画像転送)ー つづき

**6.** 保存するフォルダーとファイル名を入力して、[保存]をクリックする

- ・選んだ画像ファイルが自分のパソコン に転送されます。
- ・転送された画像ファイルは、指定され たフォルダーに保存されます。ファイ ル名には、[dvm0001.jpg] のよう に、指定した名前に番号がつきます。

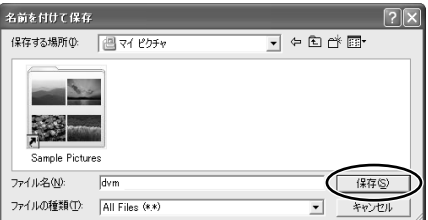

- ・DVMパネルには、転送の進行状況が表示されます。 途中で転送を中止する場合は「転送中止] をクリック してください。画像転送が始まると通信相手のDVM パネルにも転送の進行状況が表示されます。
- ・画像転送が終了すると、DVMパネルは最初の状態に 戻ります。

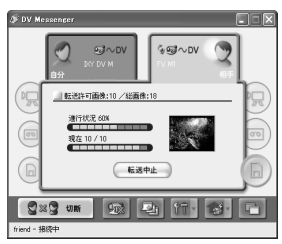

## <span id="page-56-0"></span>**撮影機能について**

ビデオカメラにネットワークモードがある場合、ビデオカメラで撮影中の映像を静止画としてパ ソコンに記録できます。

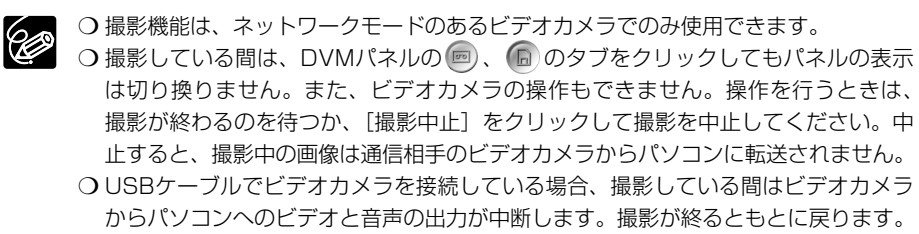

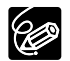

インターバル撮影の場合、撮影間隔と撮影枚数の組み合わせが24時間を超える場合、 撮影開始から24時間でビデオカメラの電源が自動的に切れ、撮影は中断します。

#### **撮影設定をする**

#### をクリックして表示されるメニューから[撮影設定]を選ぶ

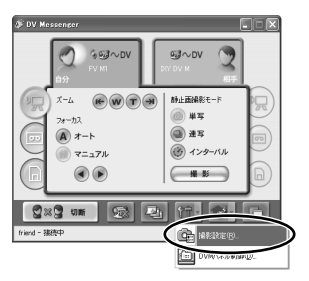

## <span id="page-57-0"></span>**[撮影設定]**

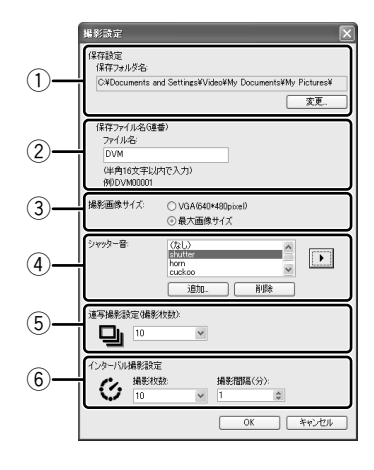

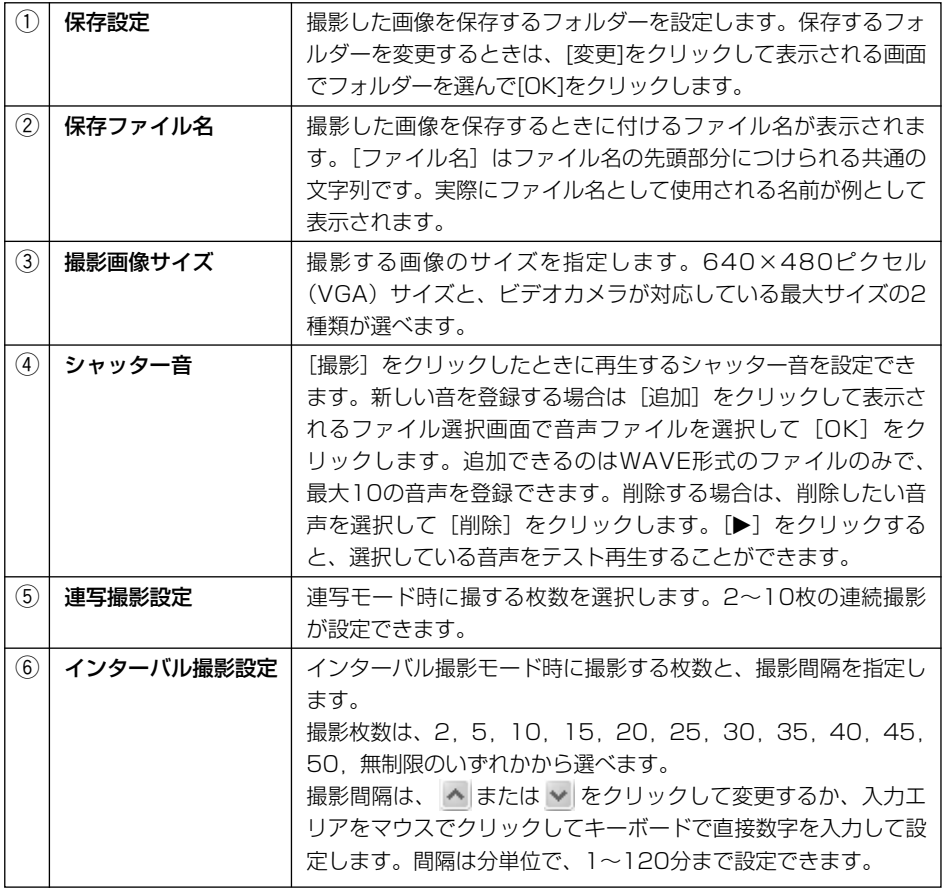

#### **静止画撮影モードを変更する**

静止画撮影のモードは、アイコンをクリックして切り換えます。

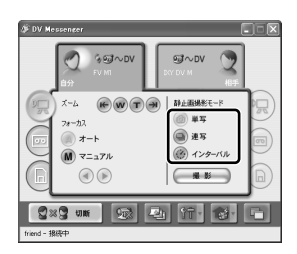

撮影機能には3種類のモードがあります。

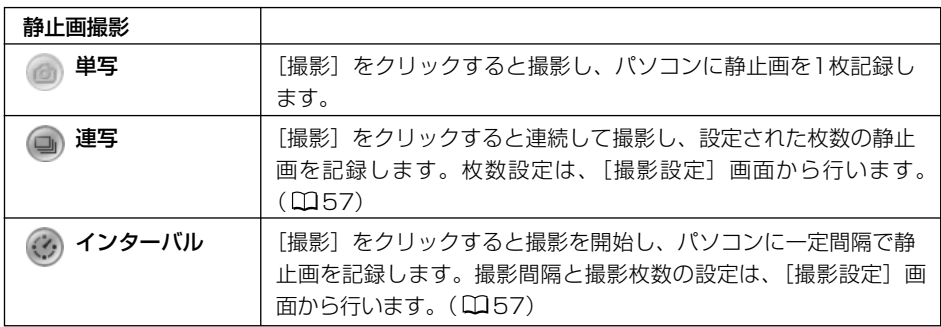

## **自分自身のビデオカメラの映像を記録する**

**1.** [自分] のカメラ操作パネルを表示し、 ロタブをクリックして、操作す るパネルを表示する

### **2.** [撮影] をクリックする

・撮影のモードに応じて、記録中は画面が変わります。 記録が終了するか撮影を中止すると元の画面に戻りま す。

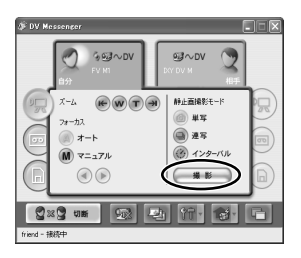

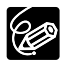

単写または連写の場合、記録が終了すると記録された画像を確認する画面(DVMビュー ワー)が表示されます。

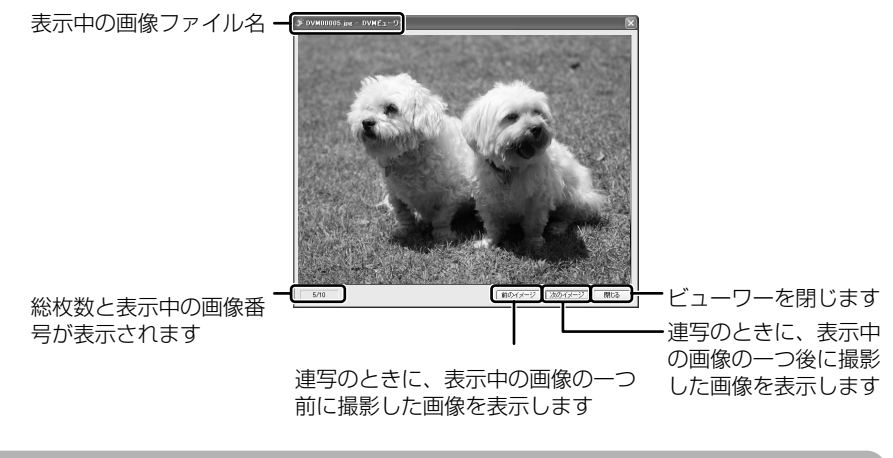

### **通信相手のビデオカメラの映像を記録する**

- **1.** [相手] のカメラ操作パネルを表示し、 ワタブをクリックして、操作パ ネルを表示する
- **2.** [撮影] をクリックする

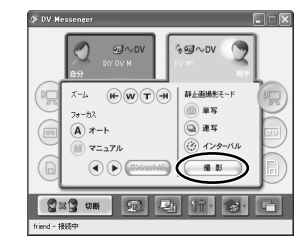

・撮影のモードに応じて、画面が変わり、撮影の進行状 況が表示されます。撮影している間は、通信相手の DVMパネルにも撮影の進行状況が表示されます。

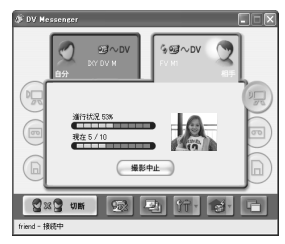

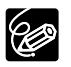

単写または連写の場合、記録が終了すると記録された画像を確認する画面(DVMビュー ワー)が表示されます。

## **リモート留守番カメラ機能を使用する**

DV Messengerとお使いのビデオカメラを使用して、外出先からビデオカメラの映像を確認でき ます。

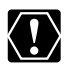

- ❍ リモート留守番カメラ機能はネットワークモードがあるビデオカメラのみ使用でき ます。
	- ❍ リモート留守番カメラ機能を使用する場合は、自宅用と外出先用の2つのWindows Messengerのアカウント(メールアドレス)が必要になります。
	- ❍ 自宅のパソコンのWindows Messengerのメンバーリストに外出先用のアカウント を、外出先のパソコンのWindows Messengerのメンバーリストに自宅用のアカウ ントを登録しておく必要があります。
	- ❍ 外出時には、自宅用のパソコンとビデオカメラの電源を入れておく必要があります。

### **接続を許可するメンバーを設定する**

リモート留守番カメラ機能を使用する際に、外出先からの接続を許可するメンバーを登録します。

- *1.* ネットワークモードに設定したビデオカメラをパソコンに接続し、DV Messengerを起動して、自宅用のアカウントでWindows Messenger にサインインする
	- ・Windows Messengerにサインインしていない場合、リモート留守番カメラの設定はで きません。
- 2. **おね**をクリックして表示されるメニューから、「リモート留守番カメラ設 定]を選ぶ

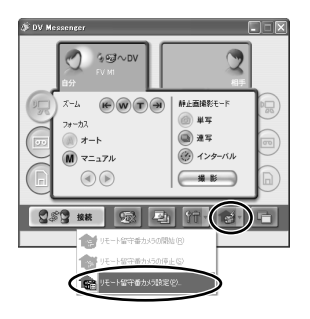

#### <span id="page-61-0"></span>リモート留守番カメラ機能を使用するー つづき

**3.** リモート留守番カメラへの接続を許可するメンバーを選び [許可]をク リックする

- ・Windows Messengerの通信相手として登録されているメンバーが「リモート留守番カ メラ設定]画面に表示されます。最初は、すべてのメンバーが[禁止するメンバ]に登録 されています。
- ・選択したメンバーが、「許可するメンバ]のリストに移動します。

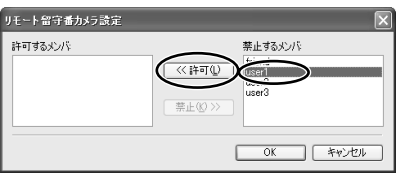

・許可を取り消す場合は、[許可するメンバ]から許可を取り消すメンバーを選んで、[禁止] をクリックしてください。

*4.* 許可するメンバーの選択が終了したら、[OK]をクリックする

・登録が完了します。

・設定したメンバー情報は、DV Messengerを終了しても保存されます。

#### **リモート留守番カメラを開始する**

自宅のパソコンのDV Messengerを外出先から接続できるように待機状態に設定します。

- *1.* ネットワークモードに設定したビデオカメラをパソコンに接続し、DV Messengerを起動して、自宅用のアカウントでWindows Messenger にサインインする
- 2. **る をクリックして表示されるメニューから、「リモート留守番カメラの** 開始] を選ぶ
	- ・リモート留守番カメラに接続を許可するメンバーが登 録されていない場合、リモート留守番カメラを開始で きません。
	- ・DV Messengerで会話している間は、リモート留守 番カメラの開始はできません。

DV Messengerの接続を切断してから開始してくだ さい。

・Windows Messengerのオーディオチューニング ウィザードが起動します。必ずビデオカメラの映像と 音声が正しく設定されていることを確認してくださ い。(□33)

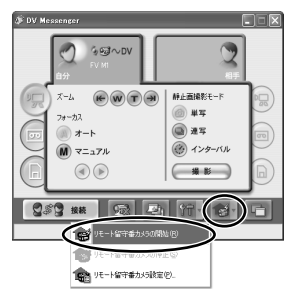

<span id="page-62-0"></span>・リモート留守番カメラを開始すると、DVMパネルは 次の表示になり、DV Messengerは外出先からの接 続を待機する状態になります(ビデオカメラの液晶画 面は消えます)。

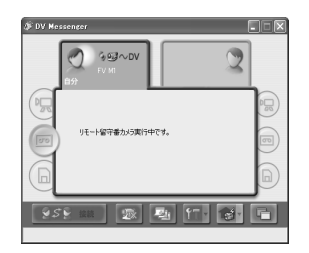

- ❍ リモート留守番カメラを使用している間は、DV Messenger、Windows KI) Messengerは終了しないでください。また、パソコン、ビデオカメラの電源は入れ たままにしておく必要があります。パソコンの電源オプション設定により自動的に システムスタンバイまたはシステム休止状態に移行する場合は、設定を解除してく ださい。設定の変更方法については、パソコンのメーカーまたはMicrosoft社にお問 い合わせください。
	- ❍ ノートパソコンを使用する際は、必ずコンセントから電源を供給してください。
- ❍ リモート留守番カメラ機能を使用している間は、DVMパネルからビデオカメラの操  $\mathscr{C}$ 作はできません。ビデオカメラを操作する場合は、 き をクリックして表示される メニューから[リモート留守番カメラの停止]を選んでください。
	- ❍ リモート留守番カメラを開始した状態で24時間が経過すると、ビデオカメラの電源 が自動的に切れます。

#### **リモート留守番カメラへ接続する**

外出先のパソコンから、リモート留守番カメラで待機しているDV Messengerへ接続して映像を 確認できます。

- *1.* 外出先のパソコンで、DV Messengerを起動して、外出先用のアカウン
	- トでWindows Messengerにサインインする
	- ・外出先のパソコンにはビデオカメラを接続する必要はありません。
- 2. DVMパネルの 889 ... | をクリックする
	- ・「メンバー選択画面]が表示されます。

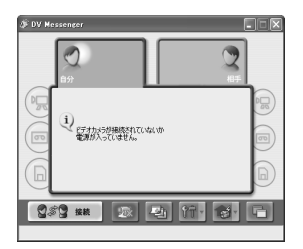

- ■<br /> **3.** 「リモート留守番カメラへ接続】をチェック√して、リモート留守番カメ ラで待機しているDV Messengerのメンバー名を選択し、「選択」をク リックする
	- ・DV Messengerが接続され、Windows Messenger の会話画面が表示されます。
	- ・自宅用のメンバーが通信相手としてWindows Messengerのメンバーリストに登録されていない場 合、表示されません。その場合は、Windows Messengerで通信相手の登録を行ってください。

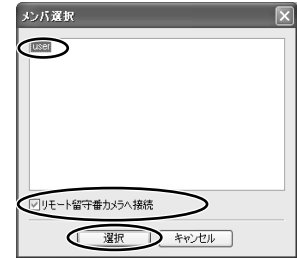

- ❍ リモート留守番カメラの場合、カメラモードでのピント合わせは手動ピント合わせ 162 (マニュアルフォーカス)固定となり、自動ピント合わせ(オートフォーカス)には 変更できません。[◀][▶](フォーカス)または「ワンショットAF]を使用してピ ント合わせを行ってください。[ワンショットAF]をクリックすると、約10秒間自 動でピントを合わせます(オートフォーカス)。
	- ❍[ワンショットAF]機能を使用してピント合わせを行っている間は、撮影はできま せん。
	- ○リモート留守番カメラから接続を切断する場合は、DVMパネルの 2×3 = 1をク リックしてください。

## <span id="page-64-0"></span>**その他の機能**

### **Windows Messengerの背景を変更する**

Windows Messengerの画面内にある背景画像を変更できます。

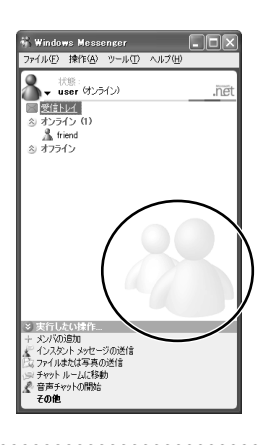

1. 图をクリックする

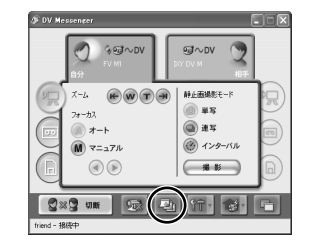

## **2.** リストに登録されている画像から、表示したいファイルを選択して [OK] をクリックする

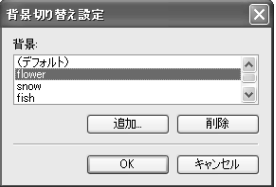

・新しい画像を登録する場合は「追加]をクリックし、表示されるファイル選択画面で画像 ファイルを選んで「OK1 をクリックします。追加できるのはGIF形式のファイルのみで、 最大10の画像を登録できます。削除する場合は、削除したい画像を選んで「削除]をク リックします。

<span id="page-65-0"></span>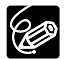

- ❍ 画像のサイズによっては、一部分しか表示されない場合があります。
- ❍ Windows Messengerの画面のサイズによっては画像と文字が重なるため、文字が 見にくくなる場合があります。
- ❍ 画面のプロパティ設定で、ウィンドウの色が白以外の色に指定されている場合、画 像が正しく表示されないことがあります。設定の確認は以下の手順で行ってくださ い。
	- 1)「スタート]メニューから「コントロール パネル]を選ぶ
	- 2)[デスクトップの表示とテーマ]をクリックする
	- 3)「画面]をクリックする
	- 4)「画面のプロパティ]画面の「デザイン]タブをクリックし、「詳細設定]を クリックする
	- 5)[デザインの詳細]画面の[指定する部分]で[ウィンドウ]を選び、[色1] が白になっていることを確認する

#### **各種設定**

「『トートクリックして表示されるメニューから各種設定を行います。

#### **■ 撮影設定**

撮影画像の保存場所や、ファイル名などを設定します(1058)。

#### **■ DVMパネル制御**

画像転送と静止画撮影を通信相手が開始した時に、DVMパネルを表示するかどうかを設定します。 DV Messengerを終了しても、設定は保存されます。

をクリックして表示されるメニューから[DVMパネル制御]を選ぶ

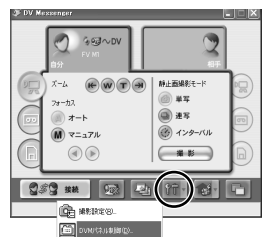

・設定画面が出ますので、表示のしかたを選んで□にノ をつけます。

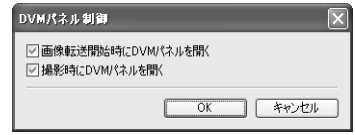

## **パソコンにメモリーカードの静止画/動画を取り込む**

- ビデオカメラのカード動作ランプが点滅している(メモリーカードの静止画/動画を KI) 読み出したりカードへ書き込みをしている)ときは、次のことを必ず守ってください。 メモリーカードのデータを破壊することがあります。
	- ・ メモリーカードカバーを開けたり、メモリーカードやDVケーブルを絶対に抜かな い。
	- ・ ビデオカメラやパソコンの電源を切らない。
	- ・ 電源スイッチやテープ/カード切換スイッチは操作しない。
	- ❍ メモリーカードをフォーマットするときは、ビデオカメラ本体で行ってください。
	- ❍ キヤノン製ビデオカメラで撮影した以外の画像ファイルがメモリーカードに記録され ている場合、[スキャナとカメラ ウィザード]で正しく縮小画面(サムネイル)が表示 されないことがあります。
	- ❍「スキャナとカメラ ウィザード」から、メモリーカードに静止画を書き込むことは できません。
	- [WindowsピクチャーとFaxビューアー]、[スキャナとカメラ ウィザード] やエク スプローラー上で、静止画の回転は行わないでください。オリジナルの画像のファイ ルフォーマットが変更されて静止画の撮影情報などが失われ、ビデオカメラで静止画 の確認ができなくなります。
	- ❍ メモリーカードとメモリーカードからハードディスクに読み込んで保存した画像は、 大切なオリジナルの画像ファイルです。画像ファイルをパソコンで操作するときは、 まず始めに必ず画像ファイルをコピーし、コピーした画像を使用してください。
	- ❍ 次のメッセージが表示されたときは、メモリーカードが正しくビデオカメラに入って いることを確認してください。メモリーカードが正しく入っている場合には、再度ビ デオカメラとパソコンを接続しなおしてください。

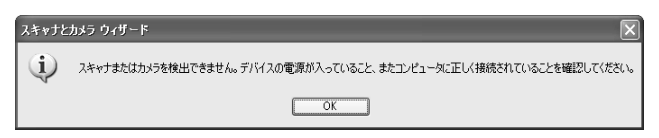

- **BO**
- ❍ メモリーカードに記録されている静止画/動画のファイル数が多い場合、「スキャナ とカメラ ウィザード」が起動するのに、時間がかかることがあります。
- ◯ エクスプローラー上で [Canon Camera Storage Device] アイコンを選んだ場合 に、フォルダーの内容が正しく表示されないことがあります。この場合には、[表示] メニューから[最新の情報に更新]を選び、再表示してください。
- ❍ AV/C Camera Storage Subunit-WIAドライバーをインストールしたパソコンの場 合、ビデオカメラをDVケーブルで接続して、カード再生モードまたはネットワーク モードにすると、エクスプローラー上に[Canon Camera Storage Device(カメ ラ)]アイコンと[Canon DVカムコーダ]アイコンが表示されます。本ドライバー をインストールしていない場合は、[Canon DVカムコーダ]アイコンのみ表示され ます。

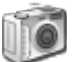

「Canon Camera Storage Device」アイコン:メモリーカード内に記録した 静止画/動画のパソコンへの取り込みとパソコン上のファイルのメモリーカー ドへの記録ができます。

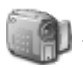

「Canon DV カムコーダ」アイコン:テープに記録した映像をパソコンで再生 できます。

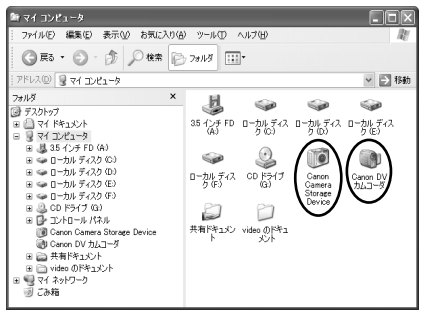

## **[スキャナとカメラ ウィザード]を使う**

「スキャナとカメラ ウィザード」を使って、メモリーカードに記録されている静止画/動画をパソ コンに取り込めます。(パソコンに取り込める動画は、お使いのキヤノン製デジタルビデオカメラ で撮影してメモリーカードに記録した画像のみです。)

*1.* ビデオカメラにメモリーカードを入れる ・メモリーカードを入れたら、必ずカバーを閉じてください。 . . . . . . . . . . . . . . *2.* ビデオカメラにコンパクトパワーアダプターを接続する .............. *3.* ビデオカメラをカード再生モードにする

## 4. DVケーブルで、ビデオカメラとパソコンを接続する (m22)

- ・[スキャナとカメラ ウィザード]が自動で起動します。
- ・自動で起動しない場合は、[スタート] メニューから「マイ コンピュータ] を選び、 [Canon Camera Storage Device]アイコンを右クリックします。表示されるメニュー から[画像の取得]を選び、クリックします。

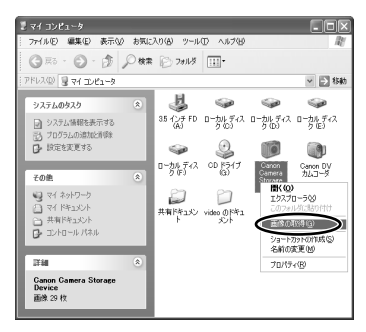

### *5.* [次へ]をクリックする

・メモリーカードに記録されたファイルの縮小画像(サムネイル)が一覧で表示されます。

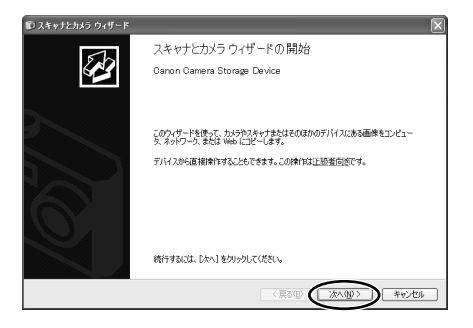

**6.** パソコンに取り込みたい静止画/動画にチェックマーク☑が付いている ことを確認したら、[次へ]をクリックする

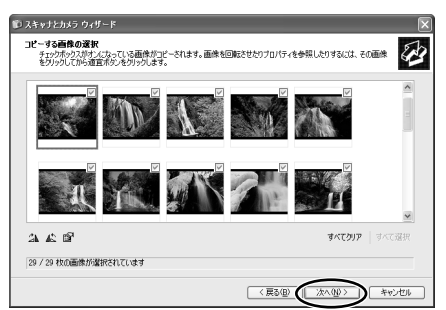

パソコンにメモリーカードの静止画/動画を取り込むー つづき

**7.** フォルダー名を入力し、保存先を選び、[次へ]をクリックする

- ・選んだ静止画/動画の取り込みが始まります。
- ・静止画/動画の取り込みが終わると、「スキャナとカメラ ウィザード】の終了確認画面が 表示されます。

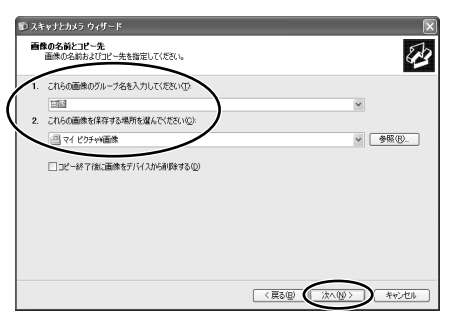

. . . . .

## **8.** 終了するときは [作業を終了する] を選び、[次へ] クリックする

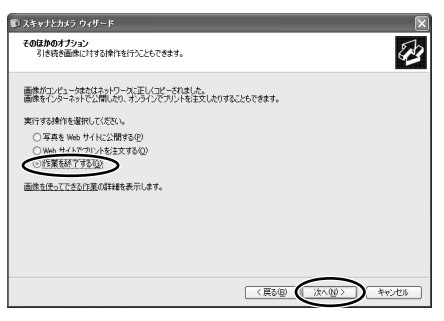

#### **9.** [完了] をクリックする

・取り込んだ静止画/動画の保存先フォルダーが表示され、確認ができます。

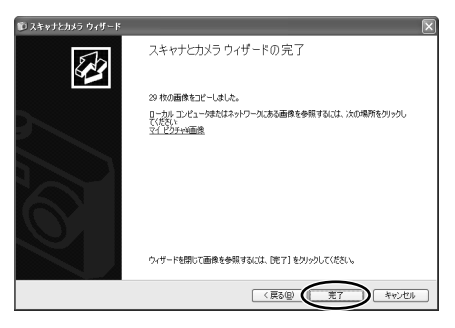

### **エクスプローラー上で操作する**

パソコンでエクスプローラーを使って、メモリーカードに記録されている静止画/動画をパソコ ンに取り込めます。

- *1.* [スタート]メニューから[マイ コンピュータ]を選ぶ
- 
- *2.* [Canon Camera Storage Device]アイコンをダブルクリックする
- *3.* [DCIM]フォルダーをダブルクリックする (MPEG-4動画の場合は [SD\_VIDEO]フォルダーをダブルクリックする)

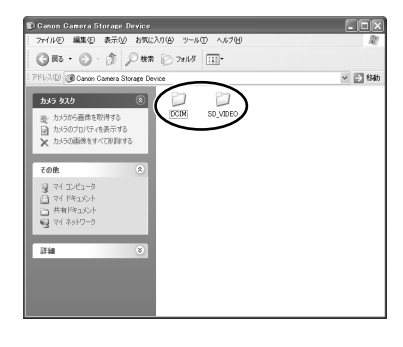

- *4.* [\*\*\*CANON]フォルダーをダブルクリックする (MPEG-4動画の場合は、[PRL\*\*\*]フォルダーをダブルクリックする)
	- ・\*には数字が入ります。
	- ・メモリーカードに記録された静止画/動画が表示されます。
	- ・「表示]メニューから「縮小版]を選ぶと、縮小画像(サムネイル)が表示されます。 キヤノン製ビデオカメラで撮影した画像以外のファイルは、縮小画像が表示されないこと があります。
	- ・エクスプローラーから静止画を選び、ダブルクリックすると、静止画を大きく表示できま す。静止画以外のファイルをダブルクリックすると、[マイ ピクチャ]に記録されます。

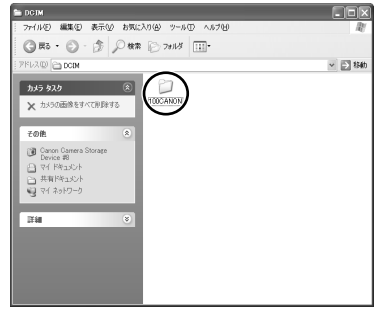

パソコンにメモリーカードの静止画/動画を取り込むー つづき

*5.* 画像を選び、任意のフォルダーにクリックしたまま移動(ドラッグ アン ド ドロップ)する

・メモリーカード内の静止画/動画が、パソコンにコピーされます。

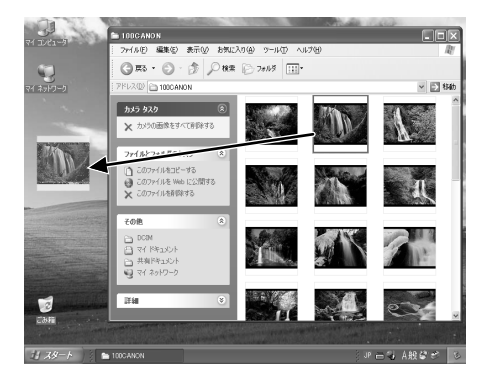

#### または

画像を選び、右クリックして、表示されるメニューから[コピー]を選 ぶ

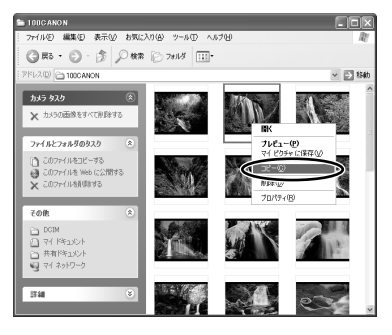

**6.** 任意のフォルダーを右クリックして、表示されるメニューから [貼り付 け]を選ぶ

・メモリーカード内の静止画/動画が、パソコンにコピーされます。
# **パソコン上のファイルをメモリーカードに記録する**

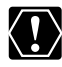

- ❍ SDメモリーカードには、誤消去防止のつまみがついています。SDメモリーカード に静止画を記録するときには、記録できる状態になっていることを確認してくださ い。
- ❍ ビデオカメラ内のメモリーカードにファイルを記録するには、ファイル名を半角英 数字(「0」…「9」、「A」…「Z」、「a」…「z」、「\_」)で、8文字以内にしてくださ い。ただし、ファイルの拡張子によっては、メモリーカードに記録できないことが あります。(拡張子が4文字以上のファイルは記録できません。)
- ❍ パソコン上で、ファイルをクリックしたまま移動(ドラッグ アンド ドロップ)して、 メモリーカード内のフォルダーに記録することはできません。
- ❍ パソコン上のファイルをビデオカメラ内のメモリーカードに記録する場合、ファイ ルの種類やサイズにより記録できないことがあります。
- ❍ メモリーカードに記録した静止画/動画ファイルは、ファイルの種類やサイズによ り、ビデオカメラでは再生できないことがあります。
- ❍ ビデオカメラでメモリーカードに記録した静止画/動画ファイルを、一度、パソコ ンに取り込んだ後に、再びメモリーカードに記録しなおす場合
	- ・ ビデオカメラで再生できないことがあります。
	- ・ パソコンに取り込む前にビデオカメラで設定したDPOFの設定は解除されます。
- *1.* ビデオカメラのメモリーカードに記録したいファイルを選ぶ
	-
- *2.* 右クリックして、表示されるメニューから[コピー]を選び、クリック する

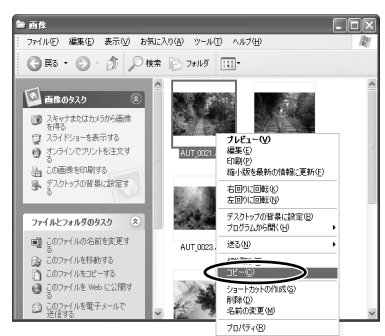

*3.* エクスプローラーからビデオカメラのメモリーカード内にある任意のフォ ルダーを選び、右クリックして表示されるメニューから「このフォルダに 貼り付け]をクリックする

- ・メモリーカードへの記録が始まります。
- ・すでに同じ名前のファイルがある場合に は、メモリーカードに記録できません。
- ・メニューに「このフォルダに貼り付け]が 表示されない場合は、メモリーカードが記 録できない状態になっていることがありま す。

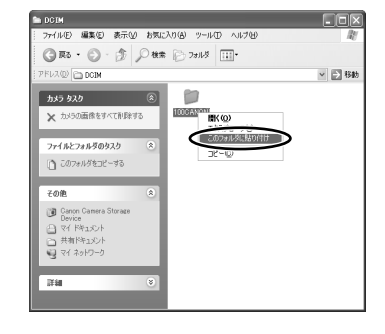

# **ソフトウェアを削除する(アンインストール)**

ソフトが正しくインストールされていないときや不要になったときなど、必要に応じて、ソフト をアンインストールします。

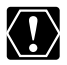

アンインストールする前に、使用中のソフトをすべて終了してください。

## **DV Messengerをアンインストールする**

1. 「スタート] メニューから [すべてのプログラム] ▶ [Canon Utilities] ▶ [DV Messenger] ▶ [DV Messenger Uninstall] を選ぶ

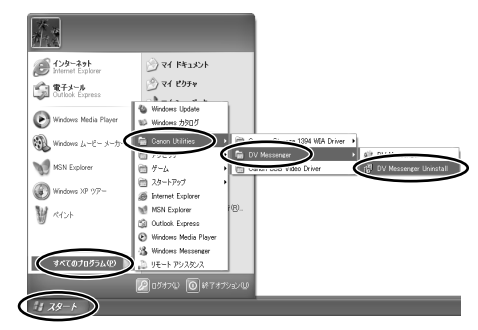

**2.** アンインストールの確認画面が表示されたら、[はい] をクリックする ・DV Messengerのアンインストールが始まり、削除されます。

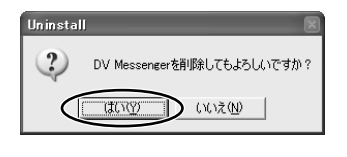

*3.* 削除が完了したら、[OK]をクリックする。

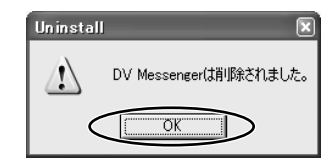

<span id="page-75-0"></span>**Canon USB Videoドライバー USB 、AV/C Camera Storage Subunit-WIAドライバー IEEE1394 をアンインストールする**

*1.* ビデオカメラにコンパクトパワーアダプターを接続する

*2.* Canon USB Videoドライバーを削除する場合: ビデオカメラをネットワークモードにして、USBケーブルでビデオカメ ラとパソコンを接続する AV/C Camera Storage Subunit-WIAを削除する場合: ビデオカメラをカード再生モードにしてDVケーブルでビデオカメラとパ ソコンを接続する ・DVケーブルで接続していて「スキャナとカメラ ウィザード」が起動している場合は、終 了してください。また、エクスプローラーも終了してください。

*3.* [スタート]メニューから[コントロールパネル]を選ぶ

## **4.** [プリンタとその他のハードウェア]をクリックする

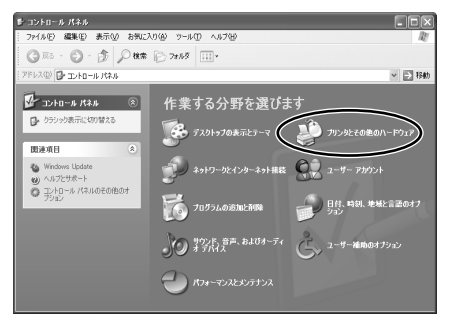

## **5.** [スキャナとカメラ]をクリックする

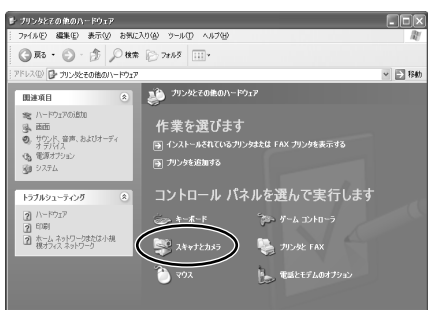

. . . . . . . . .

- ・「プリンタとその他のハードウェア]に「スキャナとカメラ]が見当たらない場合は、 「ドライバーのアンインストールがうまくいかなかったとき」(ロ88)をご覧ください。
- **6.** [Canon USB Video] (USBケーブル接続時) アイコンまたは [Canon Camera Storage Device] アイコン (DVケーブル接続時) を選び、右 クリックする
	- ・[スキャナとカメラ]フォルダーに[Canon USB Video](USBケーブル接続時)また は「Canon Camera Storage Device](DVケーブル接続時)がない場合、は「ドライ バーのアンインストールがうまくいかなかったとき」(□88) をご覧ください。
- *7.* 表示されるメニューから、[削除]を選び、クリックする

USBケーブル接続時

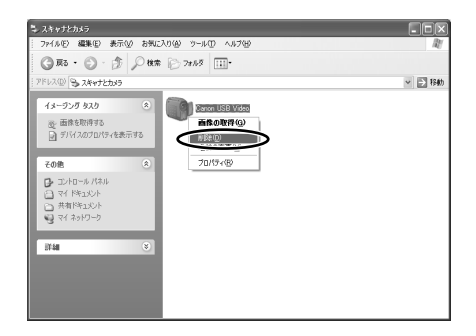

ソフトウェアを削除する(アンインストール)ー つづき

DVケーブル接続時

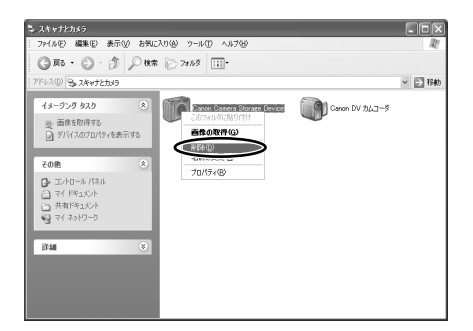

- **8.** [Canon USB Videoを削除しますか?] (USBケーブル接続時)または [Canon Camera Storage Deviceを削除しますか?](DVケーブル接 続時)の表示が出たら、[はい] をクリックする
	- ・ドライバーのアンインストールが始まり、削除されます。
	- ・[Canon USB Video](USBケーブル接続時)または「Canon Camera Storage Devicel (DVケーブル接続時)の後ろに、「#\*(数字)」が付くことがありますが、ド ライバーの削除には支障はありません。

USBケーブル接続時は、上記手順を行っても Canon USB Video ドライバーの一部 の [Canon USB Video Control] が削除されずに残ります。 Canon USB Video ドライバーを完全に削除するには、「ドライバーのアンインス トールがうまくいかなかったとき| (ロ88)の手順で「Canon USB Video Control]を削除してください。

 $\mathscr{D}$ 

# **こんなときは**

Canon USB Videoドライバーについて[は87ページ](#page-86-0)を、AV/C Camera Storage Subunit-WIA ドライバーについては[87ページ](#page-86-0)を、Canon USB Videoドライバー USB /AV/C Camera Storage Subunit-WIAドライバー IEEE1394 のアンインストールがうまくいかなかったとき について[は88ページ](#page-87-0)をご覧ください。

## **DV Messenger**

## **■ 接続**

- **2** キヤノン製ビデオカメラを使用時に、「オーディオチューニングウィザード」画面で「Canon USB Video」、「Canon DVデバイス」のどちらも表示されない
	- ➜ ビデオカメラが正しくパソコンに接続されていません。USBケーブルまたはDVケーブル で正しく接続し直してください。
	- → ネットワークモードがあるビデオカメラをお使いの場合は、ネットワークモードになって いることを、ご確認ください。 ネットワークモードがないビデオカメラをお使いの場合は、ビデオカメラの電源スイッチ が「切」以外になっていることを、ご確認ください。
	- → Windows Updateで「Windows Messengerのオーディオに関連するアップデート」を インストールしてください。詳しくは、Microsoft社にお問い合わせください。

#### ■ DV Messengerの接続ができない

- → 通信相手がDV Messengerを起動していないと接続できません。 通信相手がDV Messengerを起動した後に接続してください。 通信相手がDV Messengerをお持ちでない場合は、キヤノンのホームページから最新の DV Messengerをダウンロードしてもらってください。
- → 通信相手がDV Messenger Version 1.0を使用している場合は接続できません。キヤノ ンのホームページから最新のDV Messengerをダウンロードしてもらってください。
- ➜ ルーターを使用している場合は、UPnP対応のルーターが必要です。UPnP対応のルー ターであることを確認してください。詳しくは、ルーターのメーカーにお問い合わせくだ さい。また、Windowsのネットワーク上でUPnP対応ルーターが「インターネットゲート ウェイデバイス」として認識されている必要があります( 0125)。上記の2つの条件を満 たすものであっても、すべてのUPnP対応ルーターの動作を保証するものではありません。 なお、ファイアーウォールが動作している場合はDV Messengerに接続できません。詳し くは「ファイアーウォールを解除する」(□28)をご覧ください。
- ➜ パソコンにウィルス対策ソフトや、インターネットセキュリティソフトがインストールさ れている場合、そのソフト独自のファイアーウォール機能が動作している場合があります。 その場合は、お使いのソフトのファイアーウォール機能の設定を無効にしてください。詳 しくは、お使いのソフトの使用説明書をご覧いただくか、お使いのソフトウェアのメー カーまたは、お使いのパソコンのメーカーにお問い合わせください。
- ? DV Messengerを接続したときに、♯で始まる文字列が送信される
	- ➜ 接続に必要な情報を暗号化したテキストデータです。DV Messengerは接続を開始すると きにインスタントメッセージで情報を送信します。
- ? DV Messengerの接続に時間がかかったときに、インスタントメッセージが送信される
	- ➜ 接続しようとしたとき、約30秒以上通信相手からの応答がない場合は自動的にWindows Messengerのインスタントメッセージが送信されます。メッセージはDV Messengerを Version1からVersion2へのバージョンアップをすすめるもので7ヶ国語(日本語、英語、 フランス語、イタリア語、ドイツ語、スペイン語、中文(簡体中国語))で同じ内容が送信 されます。
	- → DV Messenger Version1.0を使用して接続しようとした場合は自動的にWindows Messengerのインスタントメッセージが7ヶ国語(日本語、英語、フランス語、イタリア 語、ドイツ語、スペイン語、中文(簡体中国語))で同じ内容が送信されます。
- 2 ネットワークモードのないキヤノン製ビデオカメラを使用している場合、ビデオカメラをカー ド再生モードにしても、DVMパネルが[カード]画面に変わらない
	- ➜ AV/C Camera Storage Subunit-WIAドライバーが正しくインストールされていることを、 ご確認ください。 確認手順
		- ① カード再生モードにする
		- ② ビデオカメラをDVケーブルでパソコンに接続する
		- ③ [スタート]メニューから[マイコンピュータ]を選び、クリックする
		- ④ [スキャナとカメラ]の中に、[Canon Camera Storage Device]があることを確認する。 [Canon Camera Storage Device]がない場合は、AV/C Camera Storage Subunit-WIAドライバーをインストールしてください。
- ? キヤノン製ビデオカメラを使用している場合、ビデオカメラを接続してもDVMパネルに「ビ デオカメラが正常に接続されていません」という表示が出る。
	- ➜ ネットワークモードがあるビデオカメラの場合は、ビデオカメラをネットワークモードにし てください。
	- ➜ ネットワークモードがないビデオカメラがUSBケーブルで接続されています。DVケーブル で接続してください。

### **■ テレビ電話**

- ? ビデオカメラの液晶画面には映像が表示されるのに、Windows Messenger の[会話]画面に 表示されない
	- → ビデオカメラが正しくパソコンに接続されていません。USBケーブルまたはDVケーブルで 正しく接続し直してください。
	- → 通信中に、ビデオカメラの設定を変更すると、Windows Messengerが映像と音声をビデオ カメラから受信できなくなることがあります。その場合は、[カメラの中止]をクリックし、つ ぎに[カメラの開始]をクリックして、通信を再開してください。
- **→** キヤノン製デジタルビデオカメラでは、2倍/3倍録画モード(■SP/■LP)を搭載してい る機種があります。2倍/3倍録画モードは、Windows Messengerに対応していません。ビ デオカメラをカメラモードで使用する場合は、ビデオカメラのメニュー設定で、録画モード が「 SP」または「 LP」モードになっていないことをご確認ください。再生(VTR) **E E** モードで使用する場合は、ビデオカメラの液晶画面でテープがSPモードまたはLPモードで 記録されていることをご確認ください。
- →「オーディオチューニングウィザード」で使用するカメラを正しく設定していることをご確 認ください。一度[カメラの中止]をクリックし、「オーディオチューニングウィザード」で設 定を行い、つぎに[カメラの開始]をクリックし、通信を再開してください。
- ? Windows Messenger の[会話]画面に相手の映像が表示されているのに相手の音声が聞こえ ない
	- ➜ 通信相手がメモリーカード対応で、ネットワークモードのないビデオカメラを使用してい る場合は、テープ/カード切換スイッチが「mg (テープ)」になっていることをご確認くだ さい。
	- → Windows Messengerの[会話]画面の[スピーカー]のつまみの位置をご確認ください。つ まみが一番左の位置にある場合は、つまみを動かして右の音量表示が動作するようにして ください。

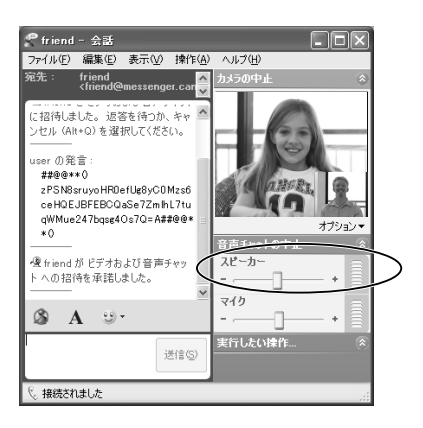

- ➜ コントロールパネルからサウンドデバイスの音量を開いて、[ミュート]になっていないこと をご確認ください。
	- ① [スタート]メニューから[コントロール パネル]を選ぶ
	- ② [コントロール パネル]で[サウンド、音声、およびオーディオ デバイス]をクリックする

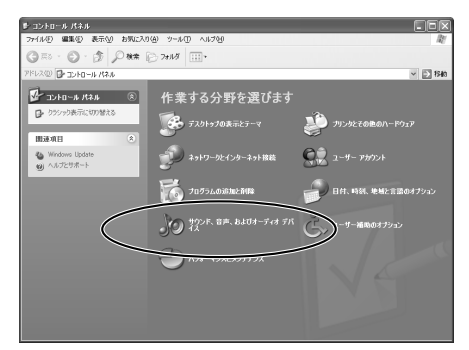

③ [サウンドとオーディオ ディバイス]をクリックする

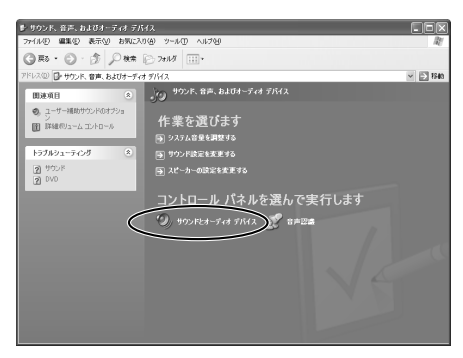

④ [音量]タブの[ミュート]がチェックされていないことを確認する

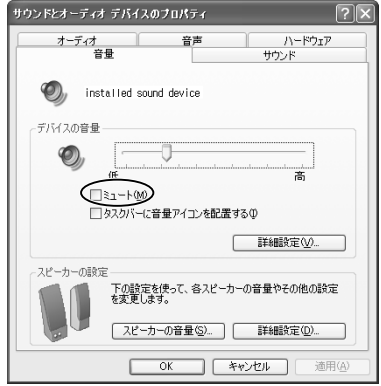

- ➜ 一度Windows Messenger の[会話]画面の[カメラの中止]をクリックして通信を中止し、 通信相手に[オーディオチューニングウィザード]のマイクの設定を確認してもらってくださ い。
- 相手に自分のビデオカメラの映像は送信できているのに音声が送信できない
	- ➜ 自分のメモリーカード対応のネットワークモードのないビデオカメラをカメラモードにし ている場合は、テープ/カード切り換えスイッチが「mg (テープ)」になっていることをご 確認ください。
	- → Windows Messenger の[会話]画面のマイクのつまみの位置をご確認ください。 つまみが一番左の位置にある場合は、つまみを動かして右の音量表示が動作するようにし てください。
	- **→ キヤノン製ビデオカメラを使用している場合、Windows Messenger の[会話]画面の[力** メラの中止]をクリックし、[オーディオチューニングウィザード]でマイクの設定が[Canon USB Video] または[Canon DV デバイス]になっていることをご確認ください。
	- ➜ 通信相手のスピーカー設定が正しく設定されていません。詳しくは「[会話]画面に相手の映 像が表示されているのに相手の音声が聞こえない」をご覧のうえ、その内容を通信相手に 確認してもらってください。

#### ■ 音声にエコーがかかって聞こえる

➜ スピーカーをお使いの場合、音量とマイクの感度によってはスピーカーから音声がマイク を通して再度送信されて、エコーがかかったように聞こえることがあります。スピーカー の向きや音量を変えたり、ビデオカメラとスピーカーの距離を離して、エコーが聞こえな くなるように調整してください。スピーカーの代わりにヘッドホンをお使いになることを おすすめします。

#### ■ 音声がミュートできない

→ マイク音量調整用のつまみが左端にあり、音量表示がミュート (無音)状態を示している 場合でも、相手に音声が送信されることがあります。その場合は、つまみを右側に動かし た後に、再度左端に動かすと、相手に音声が送信されなくなります。

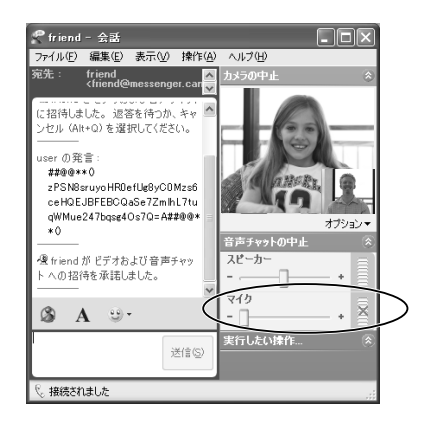

- テープ再生時に一時停止や再生コントロールを使用して再生を行うと変な音が聞こえる
	- → お使いのビデオカメラによっては、一時停止や再生コントロールを使用して再生を行うと、 「ブーン」、「シャカシャカ」というような音がWindows Messengerで聞こえる場合があ ります。ビデオカメラの故障ではありません。そのままご使用ください。
- カメラの中止や会話の終了に時間がかかる
	- **→ USBケーブルで接続しているときは、時間がかかることがあります。**
- ビデオカメラを操作できない
	- ➜ 通信相手のビデオカメラが操作できないときは、通信相手が操作の許可を行っていません。
	- → ビデオカメラがパソコンに正しく接続されていません。
	- → キヤノン製のネットワークモードがないビデオカメラを使用している場合、ビデオカメラ がカメラモードに設定されているとき、機種によっては一定時間ビデオカメラを操作しな いと、ビデオカメラのデモンストレーションが始まることがあります。デモンストレー ション中は、DVMパネルを使ってビデオカメラを操作できないことがあります。その場合 は、ビデオカメラの本体でズーム操作を行うと通常の画面に戻ります。

#### ? テープ再生時にコマ送りを行うと、DVMパネルの動作表示がおかしくなることがある

- ➜ コマ送り動作中は、一時的にスロー再生動作を行うため、DVMパネル上に「スロー」と表 示される場合があります。
- ? ビデオカメラがカメラモードのとき、DVMパネルでピントの操作ができない
	- ➜ キヤノン製ネットワークモードのないビデオカメラを使用している場合、お使いのビデオ カメラの撮影モードが全自動モード(□)のときは、マニュアルフォーカス(手動ピント 合わせ)は使用できません。マニュアルフォーカスを行う場合は、撮影モードを全自動 (□)以外に設定してください。
	- **→** 使用しているビデオカメラがXL1Sの場合、DV Messengerでピント合わせのモードは切 り換えられません。XL1S本体のスイッチでマニュアルフォーカスに切り換えてから、 DVMパネルでピント操作を行ってください。
- カメラモードで使用中に、ビデオカメラの電源が切れてしまう
	- → キヤノン製のネットワークモードがないビデオカメラを使用している場合、ビデオカメラ がカメラモードで、記録可能なテープが入っていると、テープとヘッドが傷むのを防ぐた め、一定時間経過すると自動的にビデオカメラの電源が切れます。カメラモードで使用す る場合は、ビデオカメラにテープを入れないか、テープを録画できない状態にしてくださ い。
	- ➜ リモート留守番カメラでは、開始から24時間経過すると自動的に電源が切れます。
	- → インターバル撮影では、開始から24時間経過すると自動的に雷源が切れます。

#### **■ 画像転送**

#### ■ 転送許可設定ができない

- ➜ ビデオカメラにメモリーカードが入っていません。
- ➜ ビデオカメラ内のメモリーカードに転送可能な画像ファイルが記録されていません。 転送可能な画像ファイルは、静止画(JPG)、動画ファイル Motion JPEG (AVI)、MPEG-4 (ASF)です。 キヤノン製ビデオカメラでメモリーカードに記録した画像ファイル以外は、縮小画面(サム ネイル)が表示されないことがあります。
- → メモリーカードカバーが開いていると、転送許可設定ができないことがあります。ビデオカ メラのメモリーカードカバーが閉じているかどうか、確認してください。
- ➜ DVケーブルで接続していて、ファイル転送機能を使用するソフト(「スキャナとカメラ ウィ ザード」など)が起動されいてる場合、転送許可設定はできません。「スキャナとカメラ ウィザード」などのソフトを終了してください。
- ➜ DVケーブルで接続している場合、ビデオカメラを接続したときに起動するソフトを選ぶ画面 が表示されている場合、転送許可設定ができない場合があります。表示されている画面を閉 じてください。接続したときの動作を「何もしない」に設定することをおすすめします。詳 しくは「ソフトウェアの自動起動の設定を変える」(1120)をご覧ください。

#### ■ 画像転送中に、進行状況を表す画面が変化しない

- → 転送したい画像ファイルのサイズが大きい場合、ビデオカメラからパソコンへの転送に時 間がかかる場合があります。パソコンへ転送中は、進行状況を表す画面は変化しません。 しばらくして、通信相手と自分との間でパソコンからパソコンへの画像ファイル転送が始 まると画面が変化します。
- → 自分または通信相手がアナログモデムなどの低速回線でインターネットに接続している場 合、画像転送に時間がかかるため、しばらく画面が変化しないことがあります。

#### ■ 画像転送ができない

- → 通信相手のビデオカメラにメモリーカードが入っていません。
- → 通信相手のビデオカメラ内のメモリーカードに転送可能な画像ファイルが記録されていま せん。
- → 通信相手が転送許可設定していません。設定してもらってください。
- ➜ 通信相手が転送許可設定している途中です。設定が終わってから、画像を転送してくださ い。
- ➜ メモリーカードカバーが開いていると、画像転送ができないことがあります。通信相手に ビデオカメラのメモリーカードカバーが閉じているかどうか、確認してもらってください。
- ➜ 通信相手のパソコンで、ファイル転送機能を使用するソフト(「スキャナとカメラ ウィザー ド」など)が起動されいてる場合、画像転送機能が使用できません。通信相手に「スキャ ナとカメラ ウィザード」などのソフトを終了してもらってください。

**85**

こんなときはー つづき

- → 通信相手のパソコンで、ビデオカメラを接続したときに起動するソフトを選ぶ画面が表示 されている場合、画像転送機能が使用できない場合があります。通信相手に、表示されて いる画面を閉じてもらってください。
- 転送許可設定、画像選択画面で画像ファイルが正しく表示されない
	- → お使いのビデオカメラで記録した画像以外は正しく表示できないことがあります。
	- → 1画像ファイルのサイズが20MBを超える場合、その画像は表示されません。
- 転送許可設定で設定した内容がリセットされて、すべて不許可になってしまう
	- → ビデオカメラ本体のスイッチを操作したり、メモリーカードを抜き差しすると、設定した 内容はリセットされます。もう一度設定してください。

## **■ リモート留守番カメラ**

- リモート留守番カメラを開始できない
	- → キヤノン製のネットワークモードがあるビデオカメラがパソコンに接続されていない場合、 リモート留守番カメラを開始できません。
	- ➜ リモート留守番カメラの接続を許可するメンバーを設定していない場合、リモート留守番カ メラを開始できません。詳しくは「接続を許可するメンバーを設定する」(1961)をご覧く ださい。
	- → Windows Messengerにサインインしていない場合、リモート留守番カメラを開始できませ  $h_{\nu}$
- リモート留守番カメラに接続できない
	- ➜ 接続先のDV Messengerで、リモート留守番カメラの接続を許可するメンバーとして登録 されていません。(1161)
	- ➜ リモート留守番カメラを開始して24時間が経過すると、自動的にリモート留守番カメラ機 能は停止します。24時間経過後はリモート留守番カメラに接続できません。
	- → リモート留守番カメラを開始したパソコンがスタンバイ状態、休止状態になっている場合 はリモート留守番カメラに接続することができません。設定の変更方法については、パソ コンのメーカーまたはMicrosoft社にお問い合わせください。
	- ➜ ご契約のインターネットプロバイダがユーザーに割り当てるグローバルIPアドレスを定期 的に変更している可能性があります。DV Messenger起動時に割り当てられていたIPアド レスと接続しようとしたときに割り当てられているIPアドレスが異なっている場合は接続 できません。詳しくは、ご契約のインターネットプロバイダーにお問い合わせください。

## <span id="page-86-0"></span>**■ Windows Messenger**

#### ■ Windows Messengerの背景切り換えがうまくできない

- → ファイルが損傷している可能性があります。ファイルを確認してください。
- **→ 透過GIFファイルを設定した場合、透過処理された部分は正しく表示されません。**
- **→ アニメーションGIFでは最初の画面が表示されます。**

#### ■ Windows Messengerを終了できない

→ DV Messengerが起動している間は、Windows Messengerを終了できません。DV Messengerを終了してから、Windows Messengerを終了して下さい。

## ■ DV Messengerの削除(アンインストール)

- ? スタートメニューからDV Messengerをアンインストールしても、コントロールパネルの [アプリケーションの追加と削除]を開くと[DV Network Software]が残っている
	- ➜ [アプリケーションの追加と削除]から[DV Network Software]を選び、[削除]をクリック すると[DV Network Software]が削除できます。

## **Canon USB Video ドライバー USB**

- ? キヤノン製ビデオカメラとパソコンをUSBケーブルで接続しているが、パソコンにビデオカ メラが認識されない(エクスプローラー上に[Canon USB Video]アイコンが表示されない)
	- ➜ ビデオカメラがネットワークモードになっていません。ビデオカメラをネットワークモード にしてください。
	- **→ USBケーブルが正しく接続されていません。接続方法をご確認ください。**
	- ➜ ドライバーが正しくインストールできていません。ドライバーをアンインストール( [76\)](#page-75-0) してから、再度、インストールし直してください(□18)。
- ドライバーのファイルが見つからない
	- → DV Network Softwareから、ドライバーが正しくインストールされていません。ドライバー をインストールし直してください。

## **AV/C Camera Storage Subunit-WIAドライバー IEEE1394**

## **■ インストール**

- ? キヤノン製ビデオカメラとパソコンをDVケーブルで接続しているが、パソコンにビデオカメ ラが認識されない(エクスプローラー上に[Canon Camera Storage Device]アイコンと [Canon DVカムコーダ]アイコンが表示されない)
	- → ビデオカメラがネットワークモードまたはカード再生モードになっていません。ビデオカメ ラをネットワークモードまたはカード再生モードにしてください。
	- → IEEE1394端子(ポート)が標準装備でない場合、IEEE1394アダプターカードが正しく装 着されていません。装着方法をご確認ください。
	- **→ DVケーブルが正しく接続されていません。接続方法をご確認ください。**
	- ➜ ドライバーが正しくインストールできていません。ドライバーをアンインストール[\( 76\)](#page-75-0) してから、再度、インストールし直してください ( 00 [19\)](#page-18-0)。

<span id="page-87-0"></span>こんなときはー つづき

- ドライバーのファイルが見つからない
	- ➜ DV Network Softwareから、ドライバーが正しくインストールされていません。ドライバー をインストールし直してください。

## **■ 静止画/動画の取り込み**

- Canon Camera Storage Deviceが認識されない
	- ➜ ビデオカメラのメモリーカードカバーが開いています。ビデオカメラからDVケーブルを抜き、 メモリーカードカバーを閉じてから、接続し直してください。

## **■ パソコンからメモリーカードにファイルの追加**

- メモリーカードにファイルを追加できない
	- → メモリーカードの空き容量が、不足しています。
	- **→ SDメモリーカードの場合、記録 (書き込み) ができない状態になっています。メモリーカー** ドの誤消去防止のつまみを記録できる状態に切り換えてください。

## **Canon USB Video ドライバー USB 、 AV/C Camera Storage Subunit-WIA ドライバーIEEE 1394 のアンインストールがうまくいかなかったとき**

ドライバーのアンインストールがうまくいかなかったときには、以下の操作で削除してください。

次の場合も、同様の操作で削除してください。

○「プリンタとその他のハードウェア」に「スキャナとカメラ】が見当たらないとき ❍[スキャナとカメラ]フォルダーに[Canon USB Video](USBケーブル接続時) または「Canon Camera Storage Device] アイコン (DVケーブル接続時) がな いとき

- *1.* [スタート]メニューから[コントロール パネル]を選ぶ
- 

## 2. [パフォーマンスとメンテナンス]をクリックする

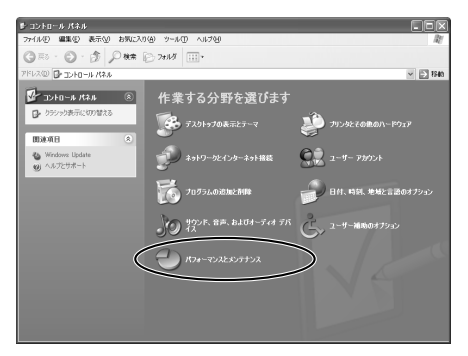

## 3. [システム] をクリックする

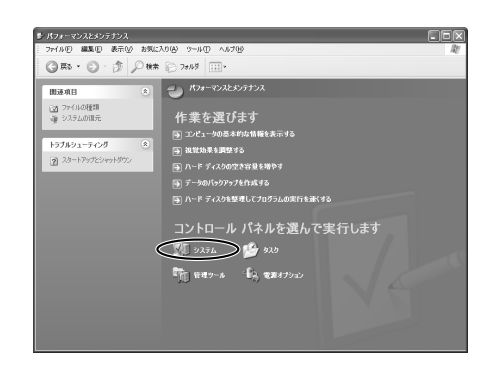

- 4. [システムのプロパティ]の [ハードウェア] タブをクリックする
- 5. [デバイスマネージャ]をクリックする

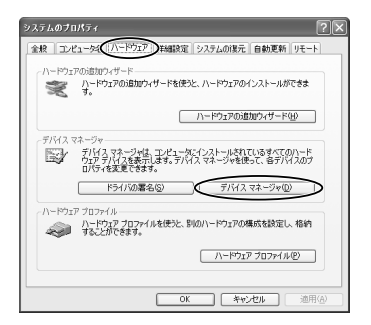

**6.** [イメージングデバイス]または [その他のデバイス]に[Canon USB Video]と[Canon USB Video Control](USBケーブル接続時)または [Canon Camera Storage Device] (DVケーブル接続時) があるとき は、削除する

USBケーブル接続時

①[Canon USB Video]、[Canon USB Video Control]を選び右クリックする

②表示されるメニューから [削除] を選び、クリックする

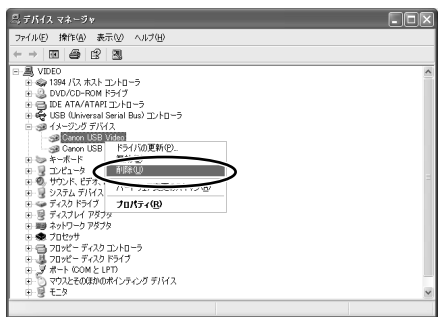

3確認画面が出たら、「OK1をクリックし、[デバイス マネージャ]と[システムのプロ パティ]を閉じる

[Canon USB Video]、[Canon USB Video Control]が [イメージング デバイス] と [その他のデバイス]の両方にあるとき、または「その他のデバイス」に複数あるときは、 全て削除します。

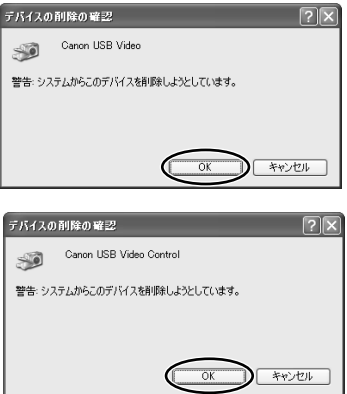

DVケーブル接続時

①[Canon Camera Storage Device]を右クリックする

②表示されるメニューから [削除] を選び、クリックする

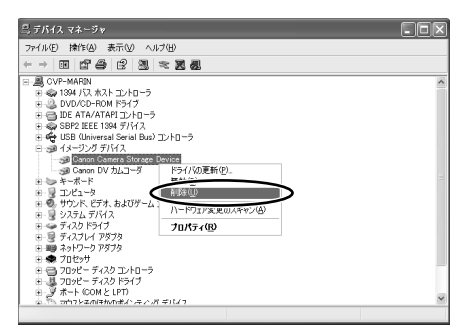

- ③確認画面が出たら、[OK] をクリックし、[デバイス マネージャ] と [システムのプロ パティ]を閉じる
- · [Canon Camera Storage Device] が「イメージング デバイス]と「その他のデバ イス]の両方にあるとき、または「その他のデバイス」に複数あるときは、全て削除し ます。

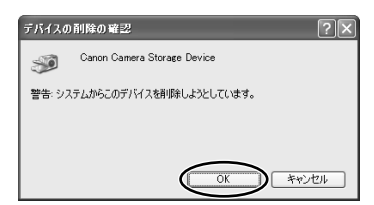

全統 - 表示 - | つっとしの経験 | オウライン つっとし |

**7.** [スタート] メニューの [マイ コンピュータ] から、① [C:] ② [WINDOWS]フォルダー ③[INF]フォルダーをダブルクリックする

> $\begin{picture}(150,10) \put(0,0){\line(1,0){10}} \put(15,0){\line(1,0){10}} \put(15,0){\line(1,0){10}} \put(15,0){\line(1,0){10}} \put(15,0){\line(1,0){10}} \put(15,0){\line(1,0){10}} \put(15,0){\line(1,0){10}} \put(15,0){\line(1,0){10}} \put(15,0){\line(1,0){10}} \put(15,0){\line(1,0){10}} \put(15,0){\line(1,0){10}} \put(15,0){\line($  $\mathbb{I}$  windows  $\blacktriangleright$ INF

- · [WINDOWS] フォルダー内に [INF] フォルダーが見当たらないときは
- 1.[ツール]メニューの[フォルダ オプション]を選ぶ
- 2.[表示] タブをクリックする
- 3.[詳細設定]の「ファイルとフォルダの表示]で、「すべてのファイルとフォルダを表示 する] を選ぶ

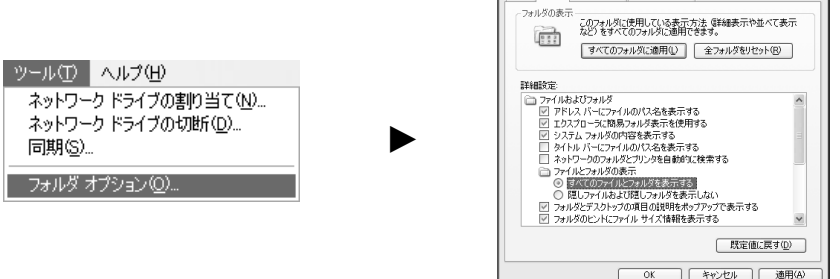

・「登録されている拡張子は表示しない】に■(チェックマーク)がついているときは、 クリックしてチェックを外してください。

- *6.* [Oem\*.inf]ファイルをダブルクリックして、Canon Video Class ド ライバー(USBケーブル接続時)またはAV/C Camera Storage Subunit-WIAドライバー(DVケーブル接続時)の設定ファイルをさが す
	- ・\*には、数字が入ります・[Oem\*.inf]ファイルは、[Oem\*.pnf]ファイルと組にな っていて、\*の数字は同じです。[INF]フォルダー内には、複数組の[Oem\*]ファイ ルが存在することがあります。

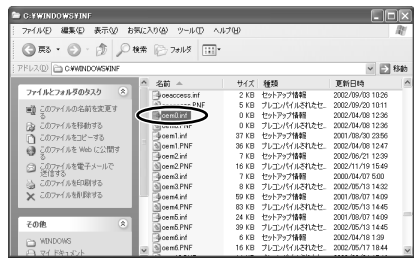

・メモ帳が開き、ファイルの内容が表示されます。これをくり返し、先頭に「; Canon USB Video driver」(USBケーブル接続時)または「; AV/C Camera Storage WIA driver」(DVケーブル接続時)と記述されているファイルを探します。ファイルを見つ けたら、そのファイルと同じ組の「pnfl ファイルを削除します。

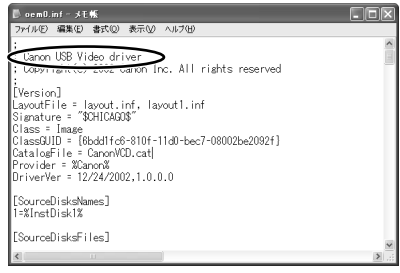

DVケーブル接続時

USBケーブル接続時

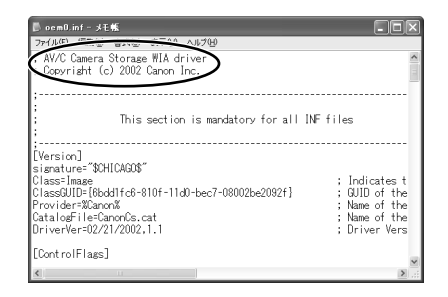

①メモ帳を閉じる

②該当する[Oem\*.inf]と[Oem\*.pnf](\*は同じ数字が入ります)を選択した状態で、 選択したファイルの上でマウスを右クリックして、表示されるメニューから「削除]を 選び、クリックする

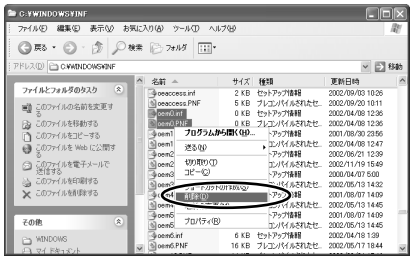

## *7.* 全ての画面を閉じてから、パソコンを再起動する

・ドライバーのアンインストールは完了です。

[INF]フォルダー内には、たくさんのファイルがあります。間違えて、他のファイル を削除しないように、十分ファイル名を確認してから削除してください。誤って異な るファイルを削除すると、Windowsが起動しなくなる可能性があります。

# Canon **お客様ご相談窓口**

## **キヤノン株式会社**

### **キヤノン販売株式会社**

〒108-8011 東京都港区港南2丁目16番6号

(2004年4月1日現在)

## **付属のソフトウェアに関するご相談窓口**

#### お問い合わせ

キヤノン販売 お客様相談センター

## 全国共通番号 0570-01-9000 該当番号 66

受付時間:平日 9:00~20:00 土・日・祝日 10:00~17:00 (1月1日~1月3日を除く)

お電話がつながりましたら、音声ガイダンスにしたがって、デジタルビデオカメラの 該当番号<66>をお話しください。音声認識後、商品担当者におつなぎします。

全国64ヶ所にある最寄りのアクセスポイントまでの通話料金でご利用になれます。 なお、PHS・海外からの電話をご使用の方は、03-3455-9353をご利用ください。

- ※ 音声応答システム・受付時間・該当番号は予告なく変更する場合があります。あらか じめご了承ください。
- ※ 電話の回線状態等によっては、正しく音声認識されない場合があります。その場合で もオペレーターにおつなぎいたしますので、そのまま電話を切らずにお待ちください。

## **キヤノンデジタルビデオカメラホームページのご案内**

キヤノンデジタルビデオカメラのホームページを開設しています。最新の情報が掲載されておりますので、 インターネットをご利用の方は、ぜひお立ち寄りください。 デジタルビデオカメラ製品情報 http://canon.jp/dv キヤノン サポートページ http://canon.jp/support CANON iMAGE GATEWAY http://www.imagegateway.net/